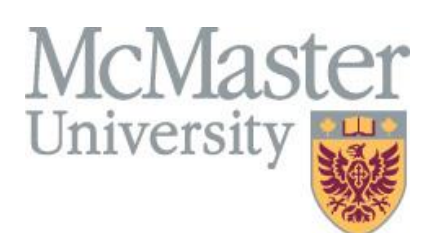

# **HYPERION**

# **TMG Salary Administration**

# **User Guide**

(June 2024)

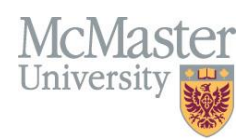

# **Contents**

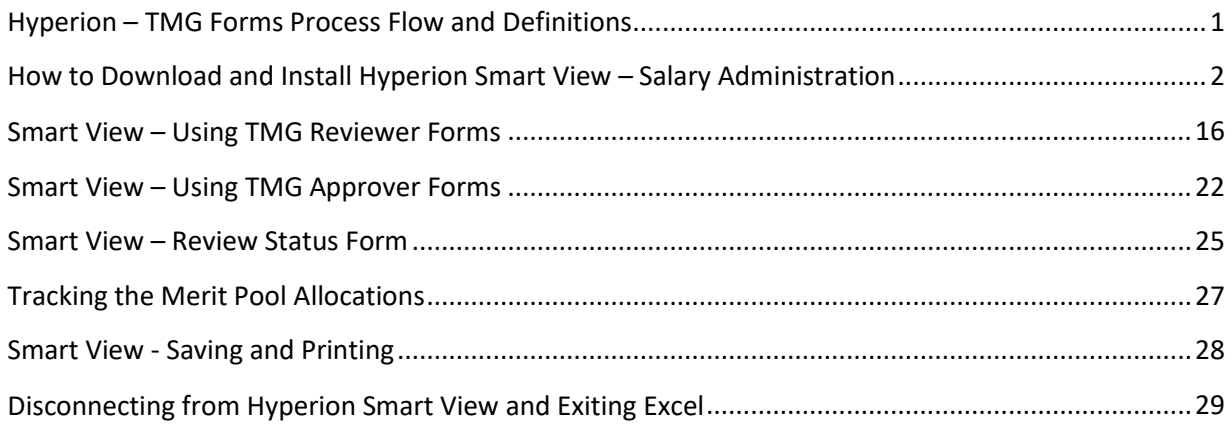

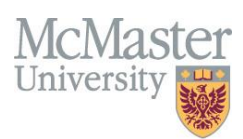

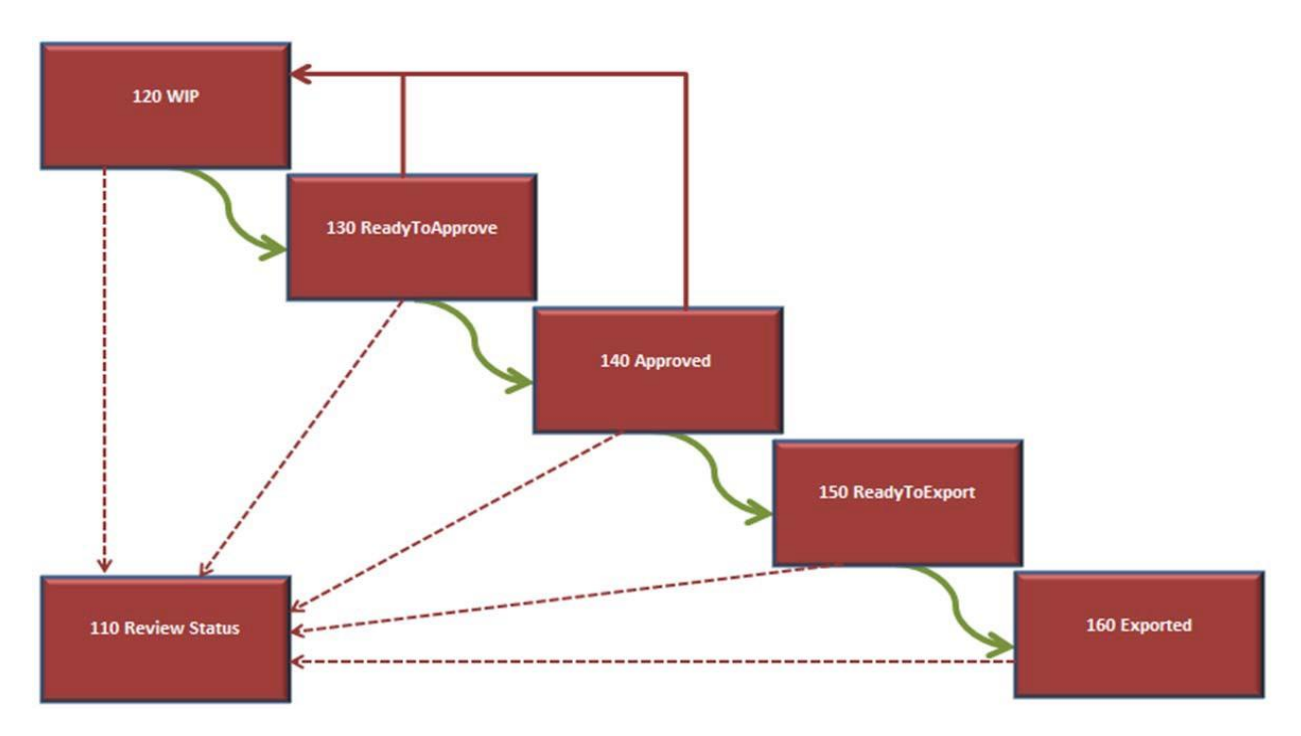

# <span id="page-2-0"></span>**Hyperion – TMG Forms Process Flow and Definitions**

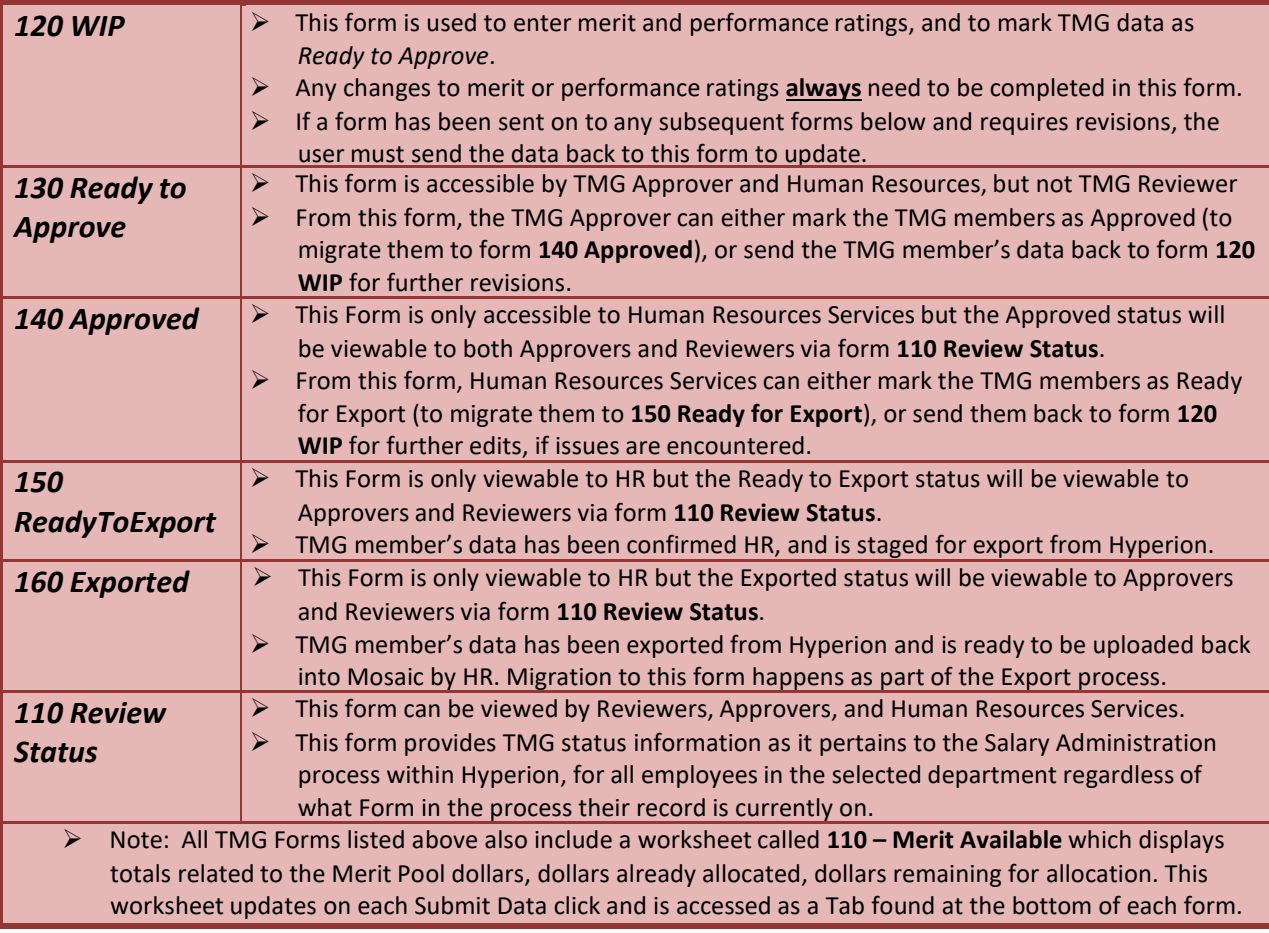

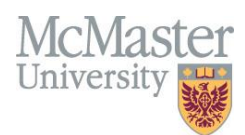

## <span id="page-3-0"></span>**How to Download and Install Hyperion Smart View – Salary Administration**

#### *Before Beginning:*

-Microsoft Excel must be installed locally on your computer to use Smart View. It is not compatible the O365 Browser version of Excel.

-All Microsoft products is required to be closed including the ones running in the background including the ones in the hidden icons.

-If you are working remotely from home, a connection to VPN is required. Please reference the instructions on the UTS website regarding how to connect to VPN

[\(https://uts.mcmaster.ca/services/computers-printers-and-software/virtual-private-networking/\)](https://uts.mcmaster.ca/services/computers-printers-and-software/virtual-private-networking/).

**1.** Download Smart View from the UTS site: [https://uts.mcmaster.ca/services/administration](https://uts.mcmaster.ca/services/administration-systems/mosaic/mosaic-employees-and-faculty/)[systems/mosaic/mosaic-employees-and-faculty/](https://uts.mcmaster.ca/services/administration-systems/mosaic/mosaic-employees-and-faculty/) 

Scroll Down and select Smart View for Hyperion Users. Click Download.

This will download the file V1041397-01.zip to your downloads folder.

**Hyperion** 

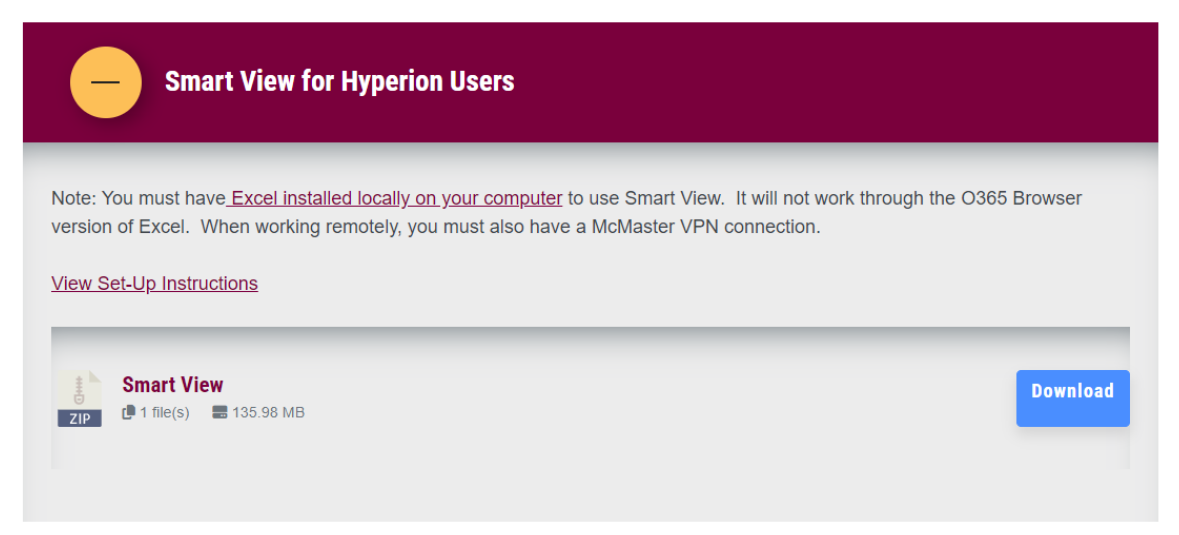

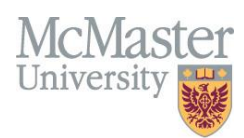

#### **2.** From your browser click the V1041397-01.zip Icon, this will open a Windows Explorer pop up.

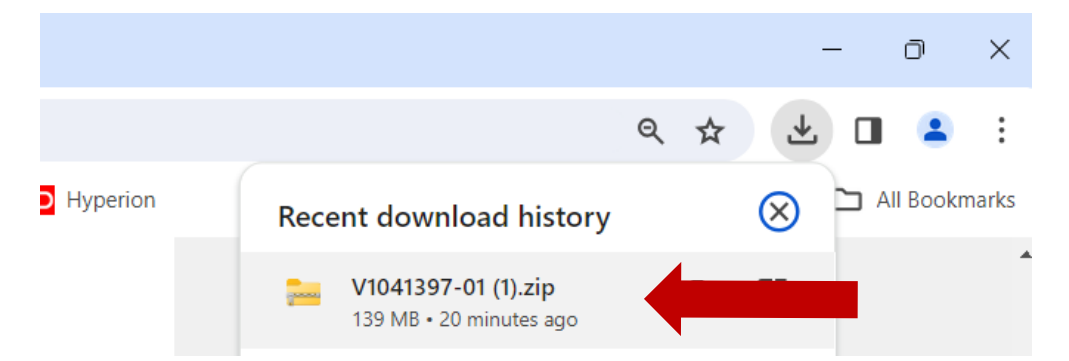

Click the **Extract ALL** button to Unzip the file to a temporary location.

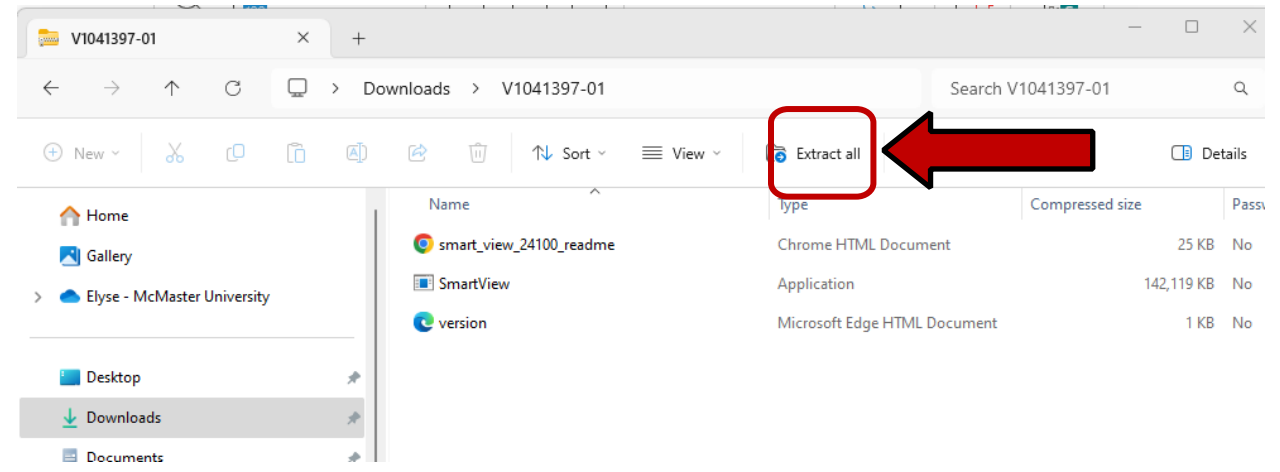

**3.**In the Pop-Up click the **Extract** button

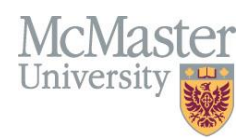

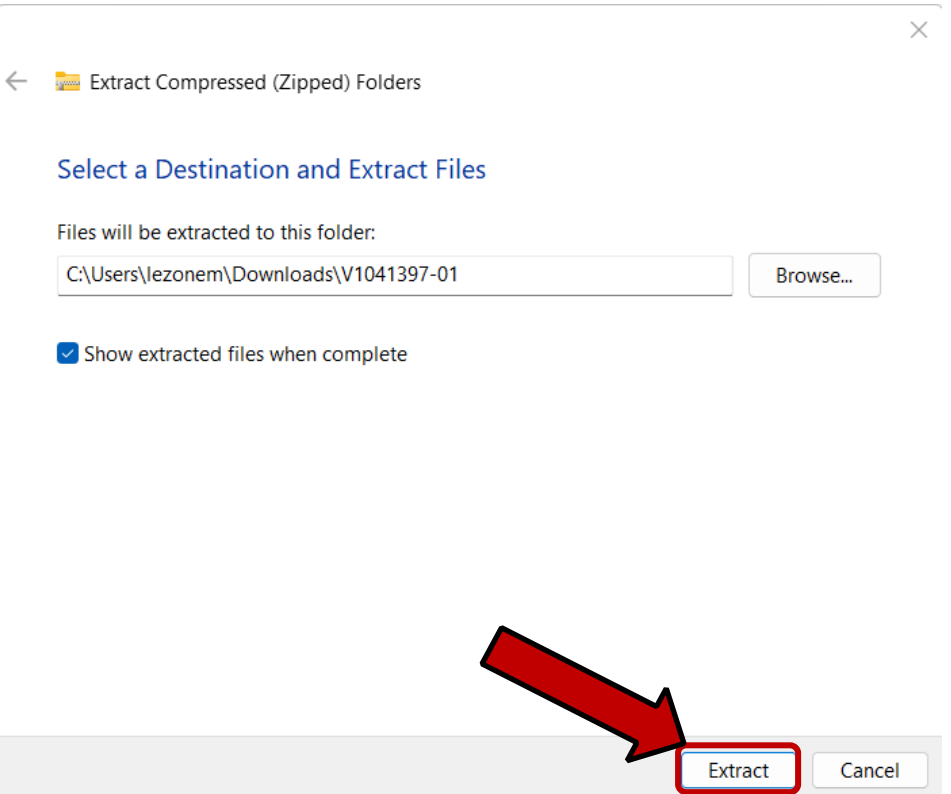

**4.**The system then shows you all the extracted files in Windows Explorer.

**Double click the file called SmartView.exe** to install the add-in

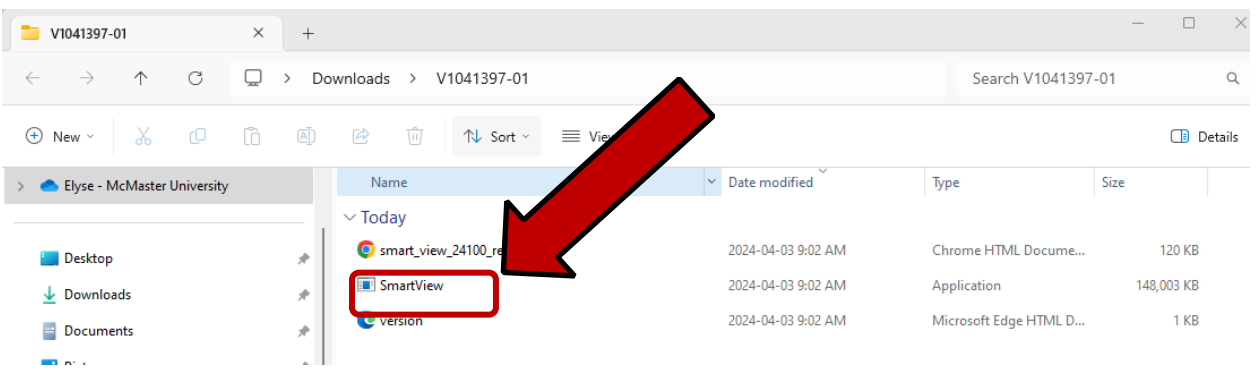

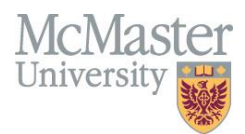

5**.** To start the installation wizard, right-click on your mouse SmartView.exe and select Run as administrator.

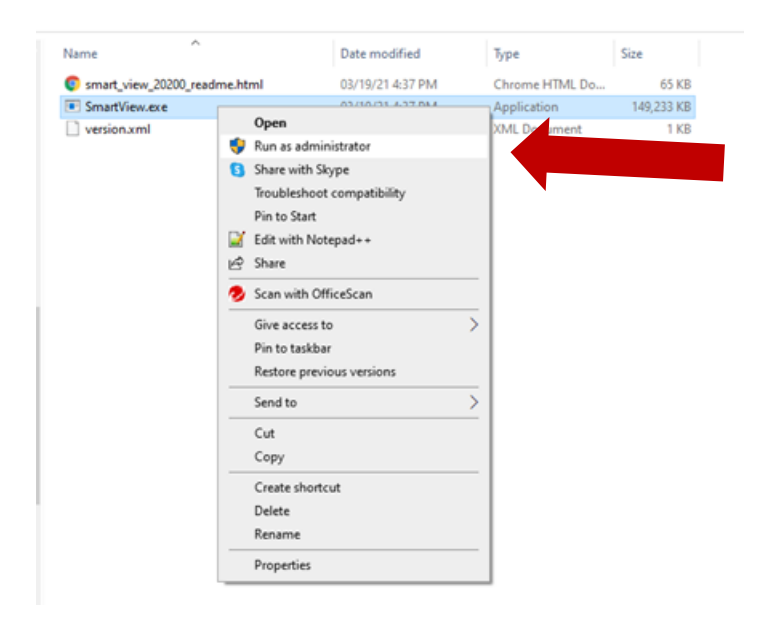

**6.** Select the destination folder for oracle smart view installation.

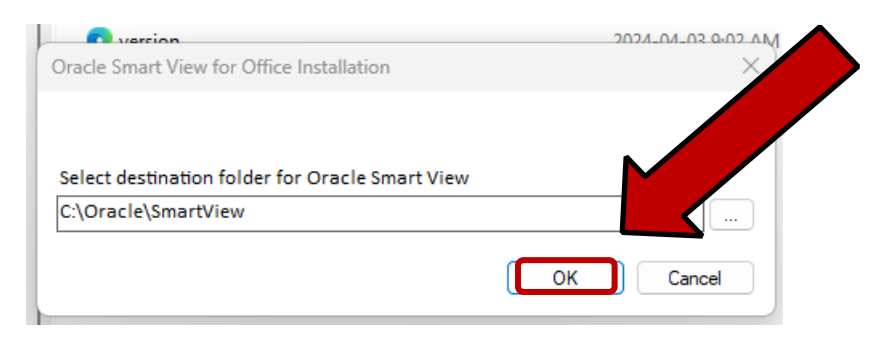

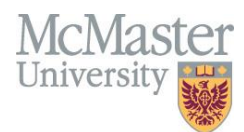

- Manage svc20200 View File ... Home Share **Application Tools**  $\frac{1}{\infty}$  Cut New item \* Den \* Select all t  $\boldsymbol{\mathsf{x}} \neq$ À È  $\checkmark$  $\leftarrow$ Www.Copy.path Easy access \*  $et$ **BB** Select none Pin to Quick Copy New Paste Move Copy Delete Rename Properties Paste shortcut **O** History Invert selection access  $to$  $to$ folder Organize Select Clipboard New Open  $\uparrow$   $\qquad \qquad$  > This PC > Downloads > svc20200  $\leftarrow$  $\rightarrow$  $\lambda$ Date modified Name Type Size **Duick access** Smart\_view\_20200\_readme.html 2021-02-19 11:06 AM Chrome HTML Do... 65 K OneDrive - McMaster University **E** SmartView.exe 2021-02-19 11:06 AM Application 149,233 K version.xml 2021-02-19 11:06 AM XML Document **1K**  $\Box$  This PC 3D Objects Oracle Oracle Smart View 64-bit for Office  $\times$ Desktop 专 **Documents** Oracle Smart View 64-bit for Office Setup completed Downloads successfully Time r Music  $OK$ Pictures Videos  $\frac{12}{100}$  OS (C:) FS Common (\\ads.mcmaster.ca\de HYPRD (\\ads.mcmaster.ca\Mosaic HYSIT (\\ads.mcmaster.ca\Mosaic\l HPPRD (\\ads.mcmaster.ca\Mosaic departments (\\ads.mcmaster.ca) (i Network 3 items 1 item selected 145 MB 幔  $\blacksquare$  $\varphi$  Type here to search Ŧ. S.  $\circ$ 9
- **7.** When the installation is complete a pop-up will come up. Click OK button

**8.** Open Microsoft Excel on your computer and validate if the Smart View ribbon is displayed.

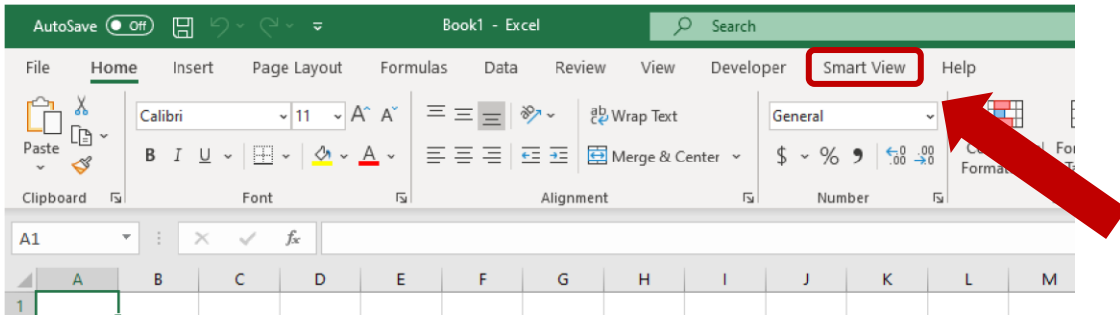

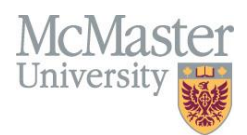

**9.** Click on the SmartView Tab and then click on Options to start setting up the connection to the Hyperion database

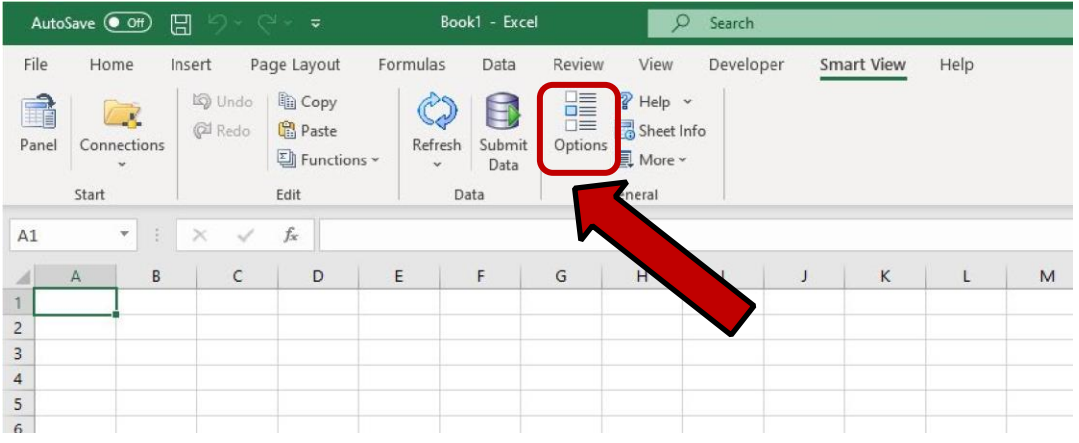

**10.** The SmartView options Pop-Up opens. Select Advanced

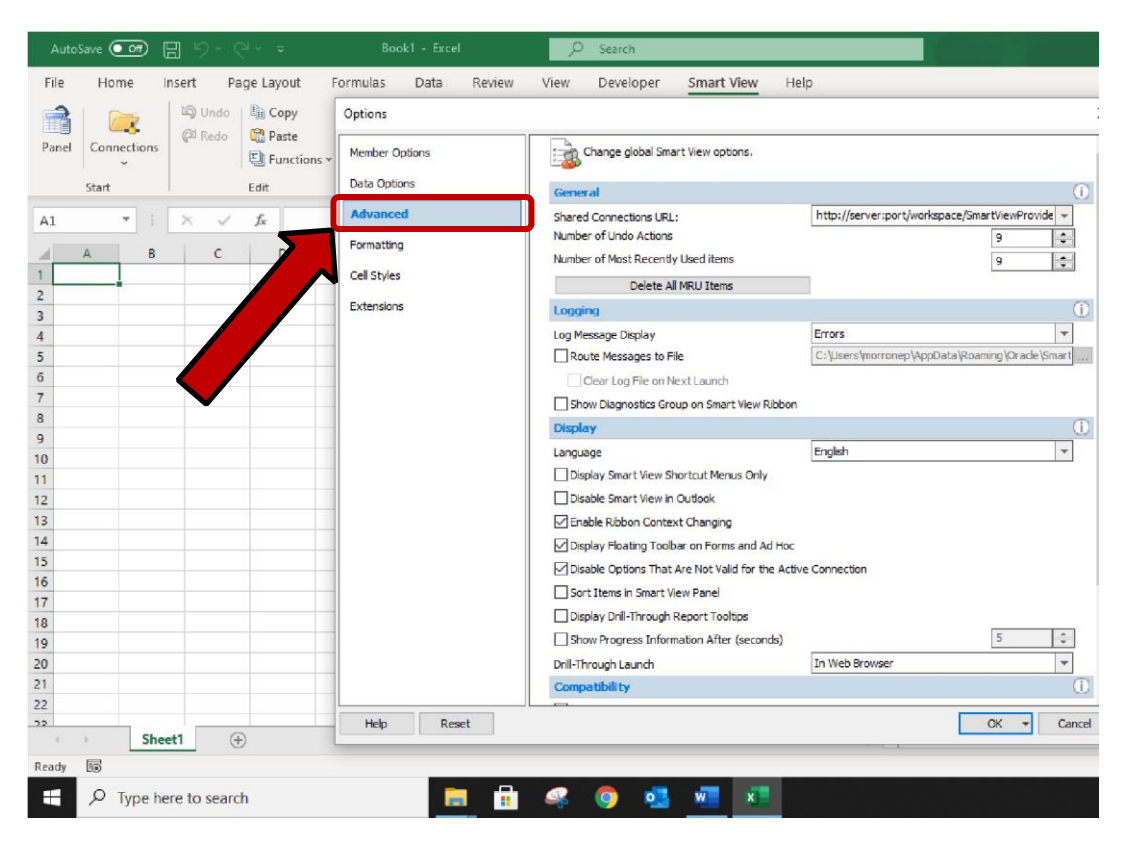

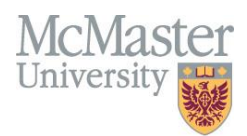

**11.** In the Shared Connections URL box enter:

**https://hyperion.mcmaster.ca/w[orkspace/SmartViewProviders](https://hyperion.mcmaster.ca/workspace/SmartViewProviders)**

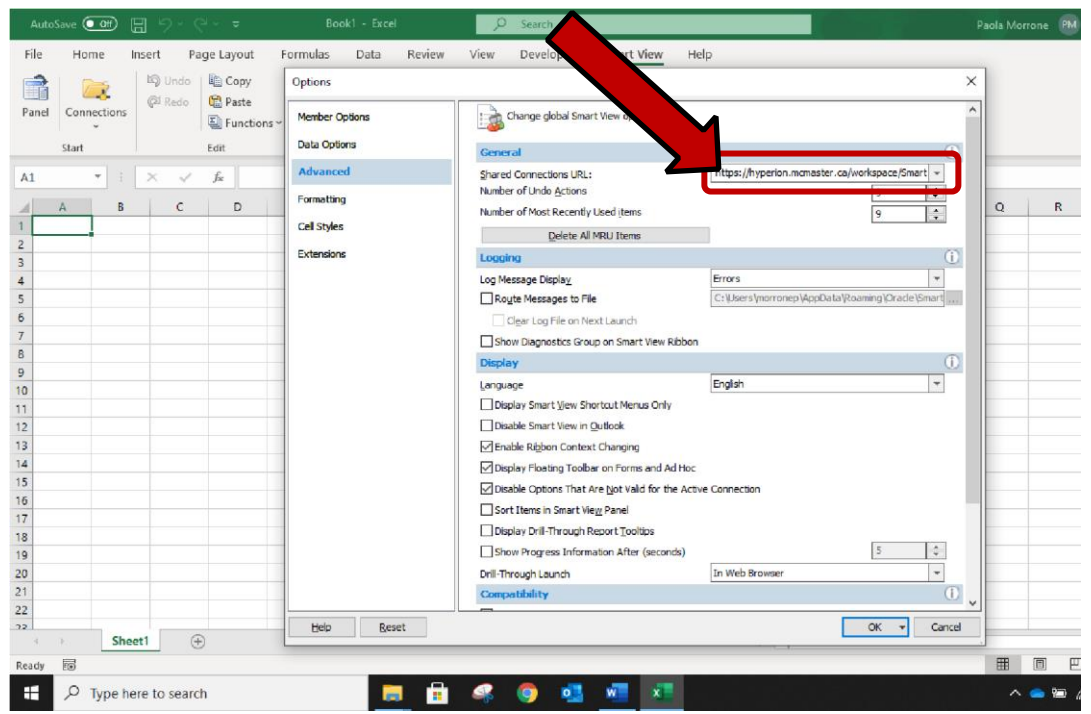

#### **12.** Click Data Options in the SmartView options pane

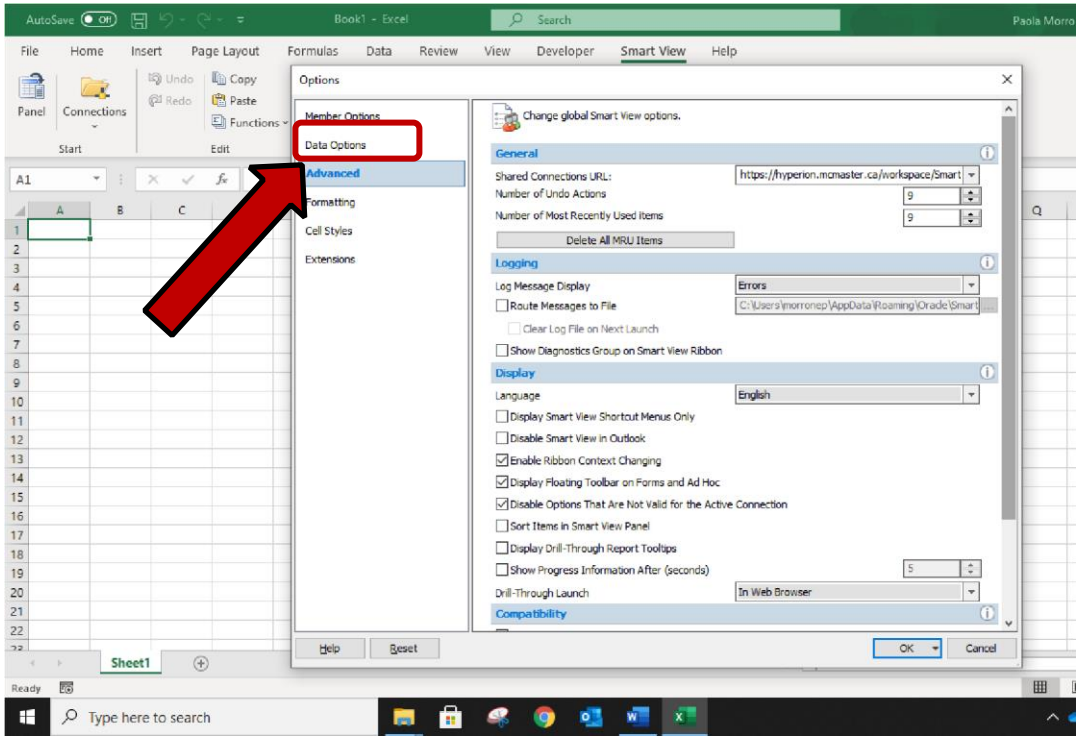

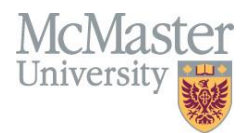

**13.** In the #NoData/ Missing Label box, select the word #Missing and delete it, leaving the box **empty**. Ensure all the check boxes under the Suppress Rows and Suppress Columns sections are **unchecked**.

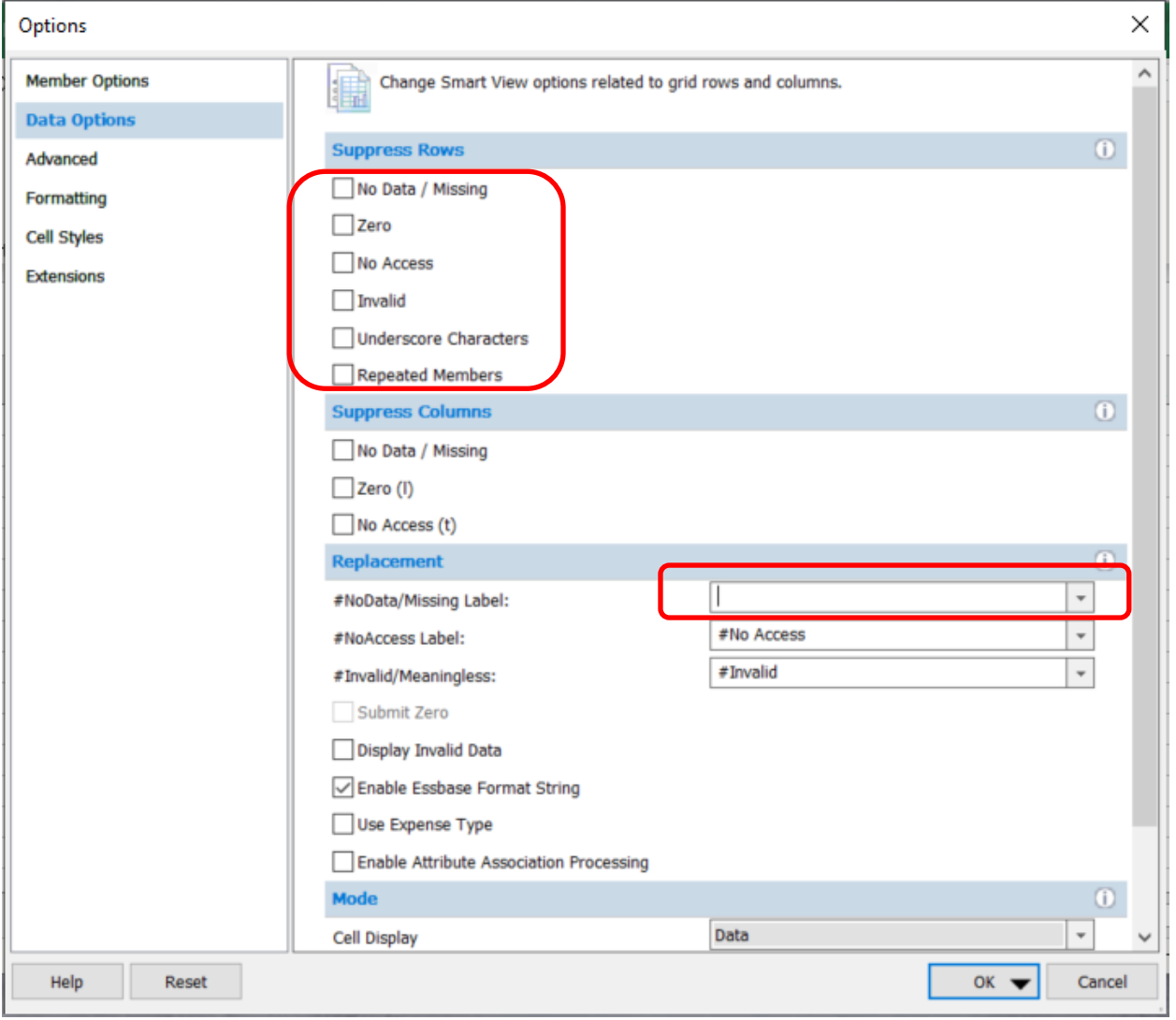

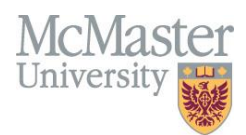

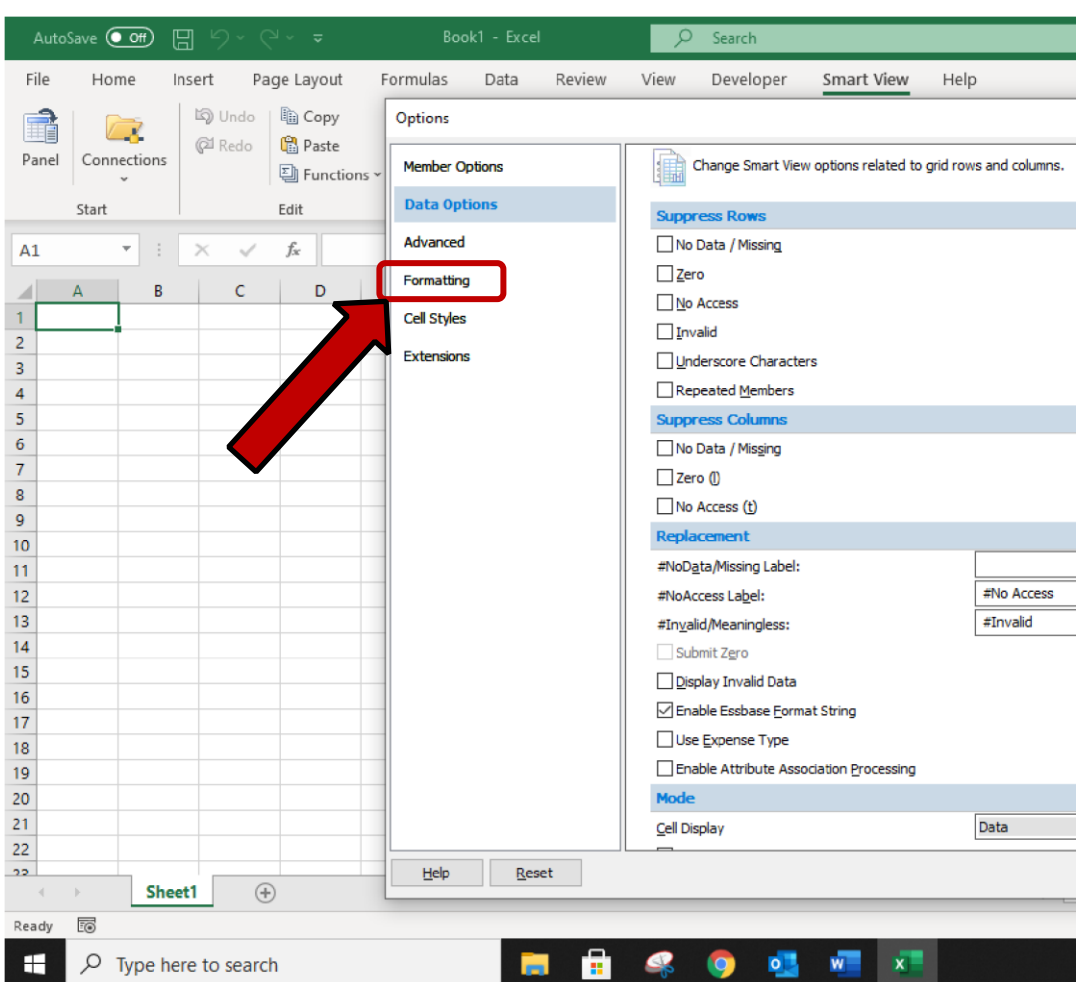

## **14.** Click on the Formatting option on the SmartView Options Pane.

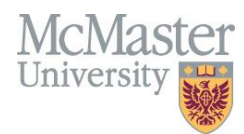

**15.** Check the Use Thousands separator check box, select the Use Cell Styles radio button, check the Retain Numeric Formatting and check the Adjust Column width and Row Heights check boxes.

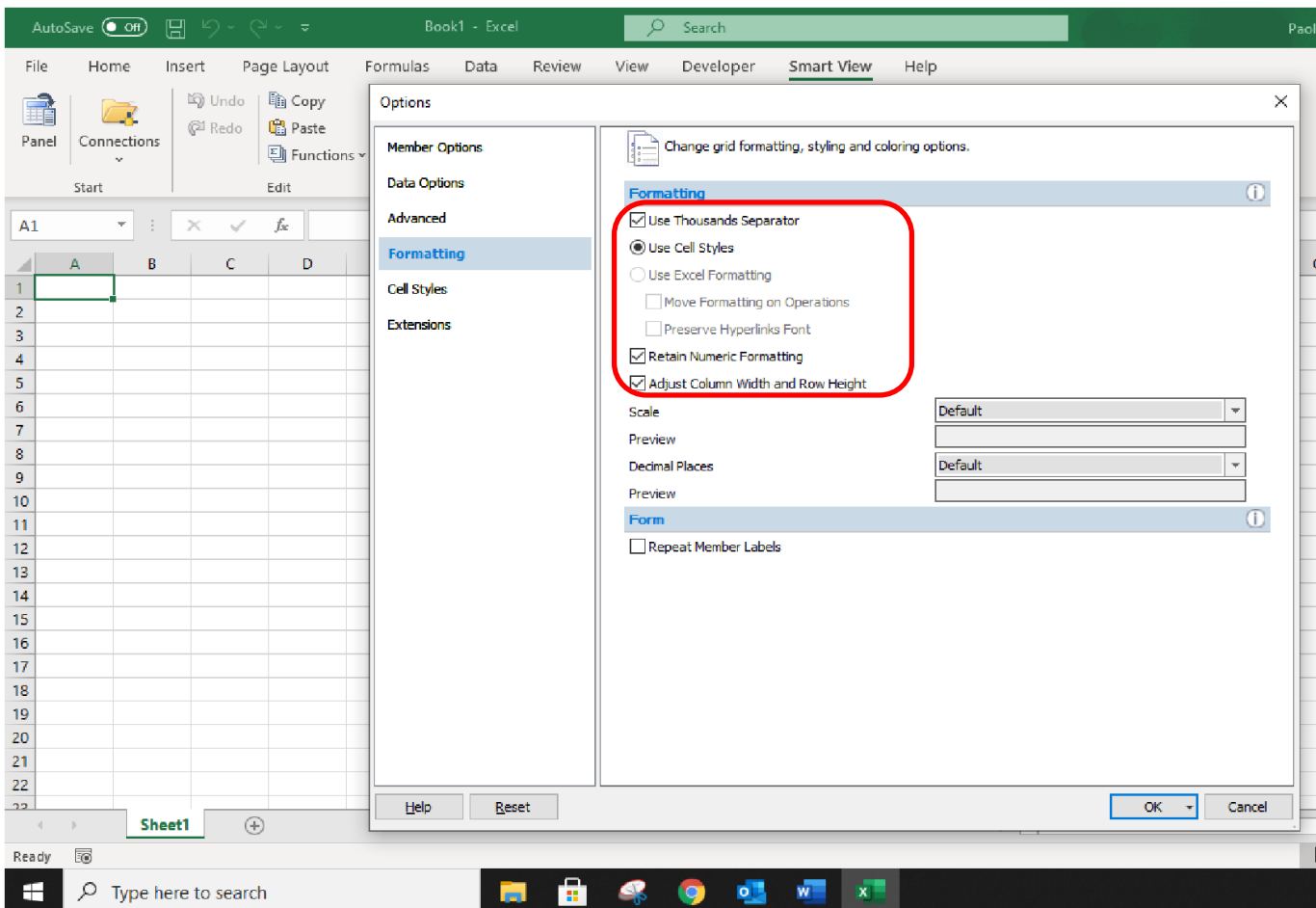

**16.** Click the dropdown arrow on the OK button.

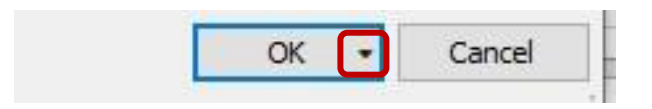

#### **17.** Select Save as Default Options.

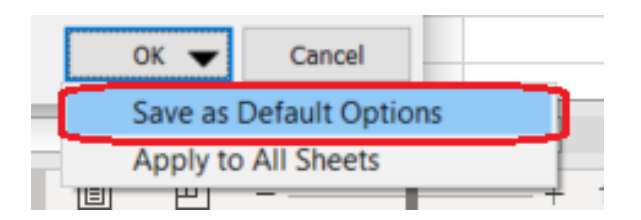

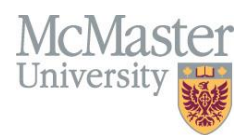

**18.** The SmartView Options window closes. Click the SmartView Panel button on the Ribbon.

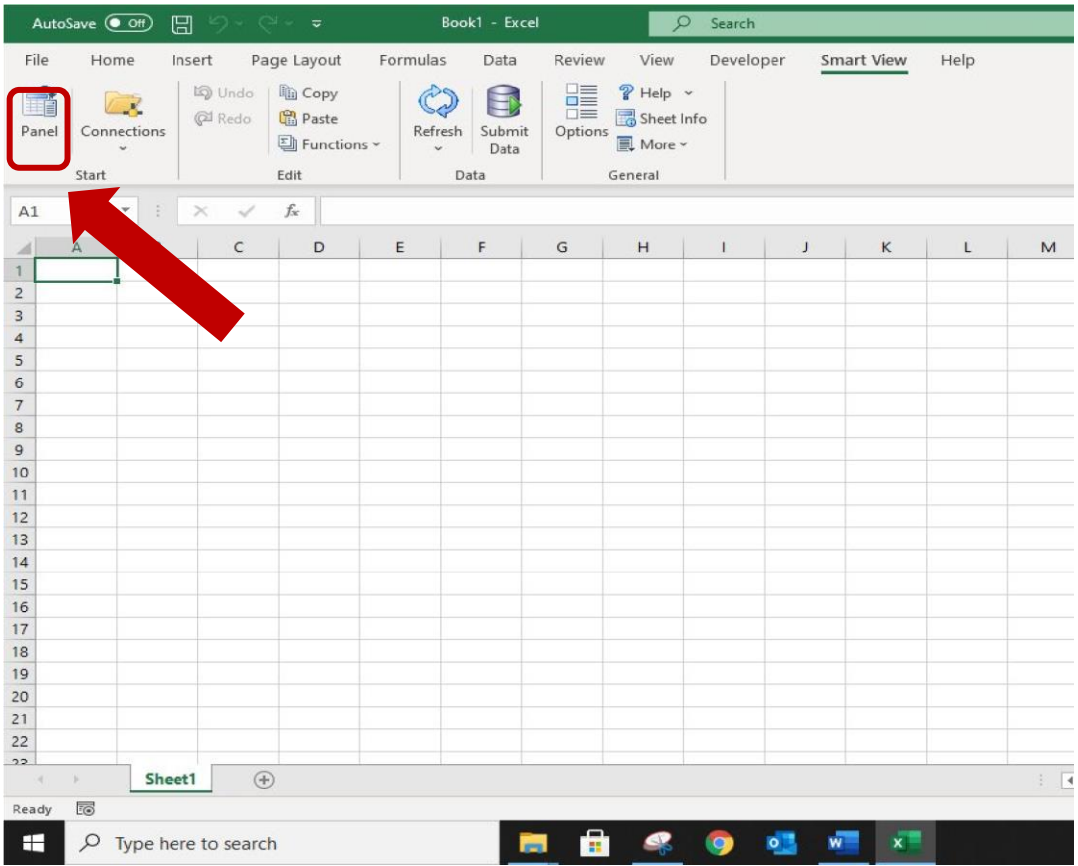

**19.** Click Shared Connections on the SmartView Panel.

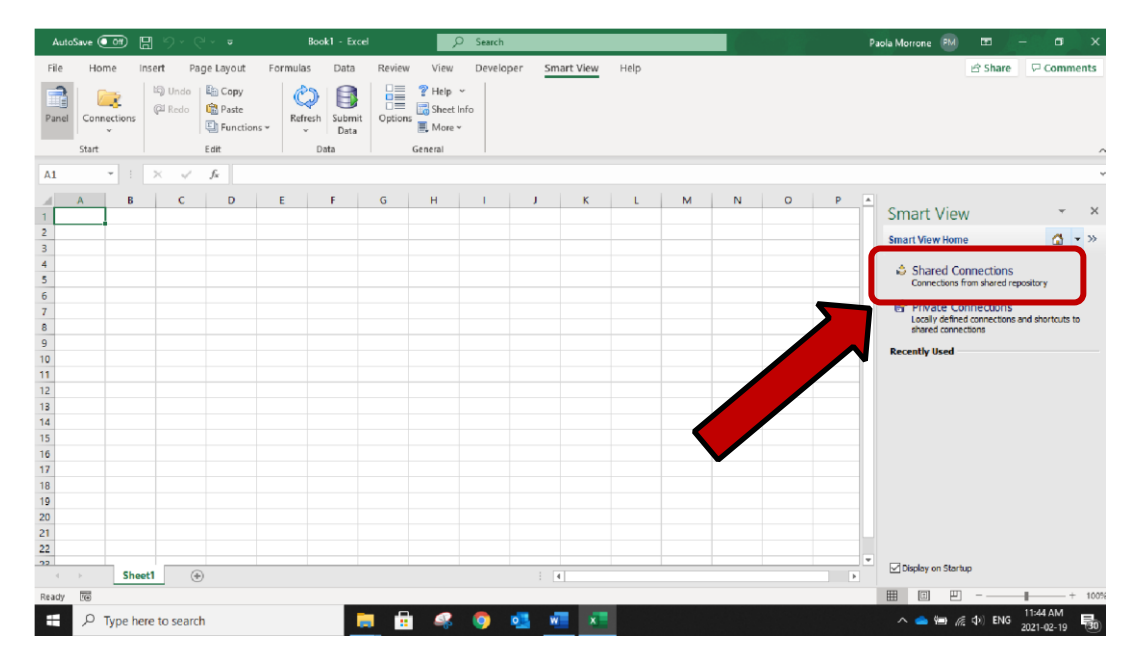

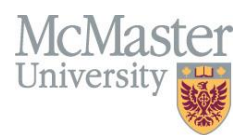

**20.** Check that URL in the popup is:

**<https://hyperion.mcmaster.ca/workspace/SmartViewProviders>**

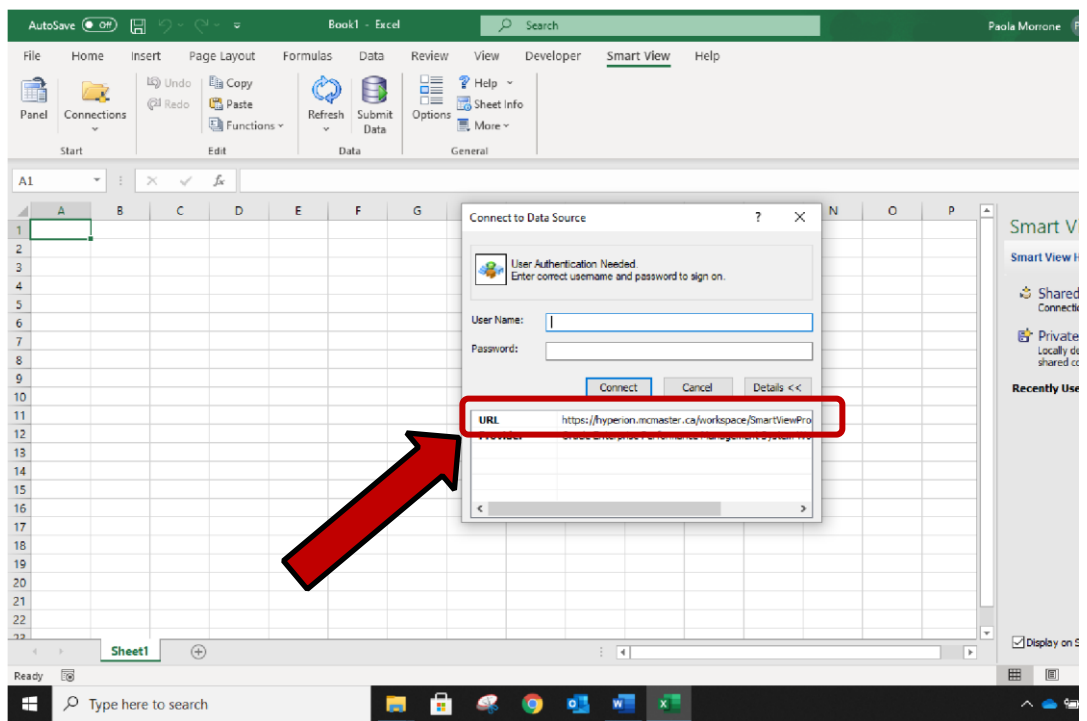

**21.** Enter MacId and password, Click Connect.

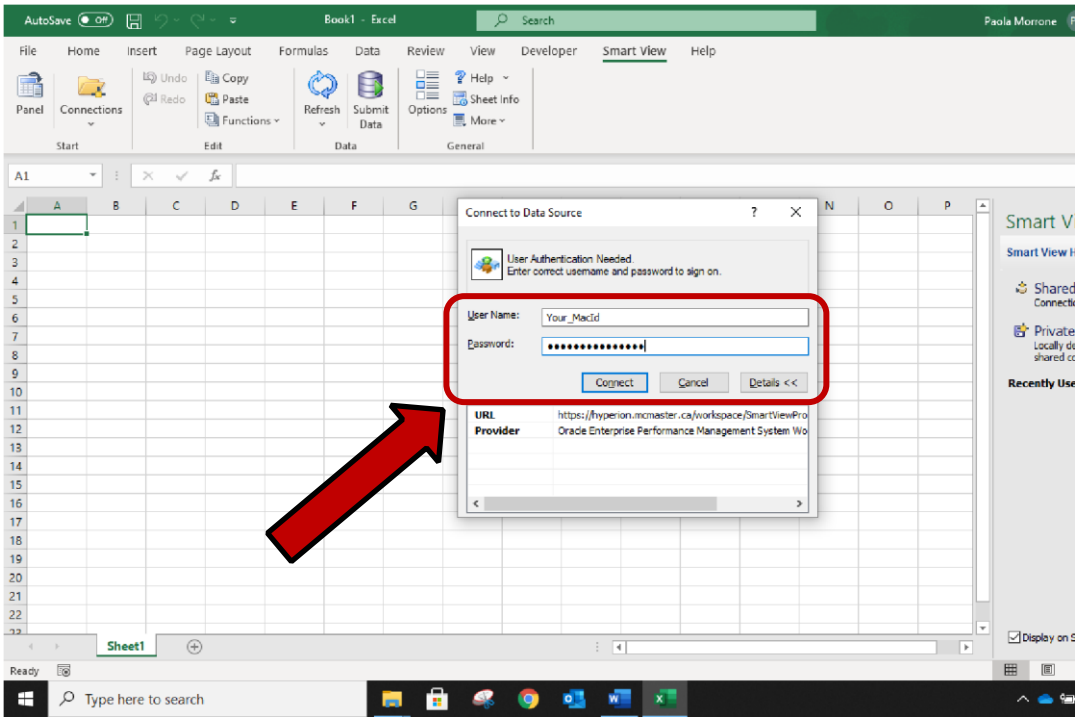

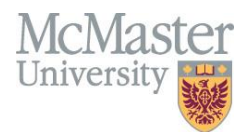

**22.** On the Panel, click on the Dropdown labeled "Select Server to Proceed" and select the option called: **Oracle Hyperion Planning, Fusion Edition**

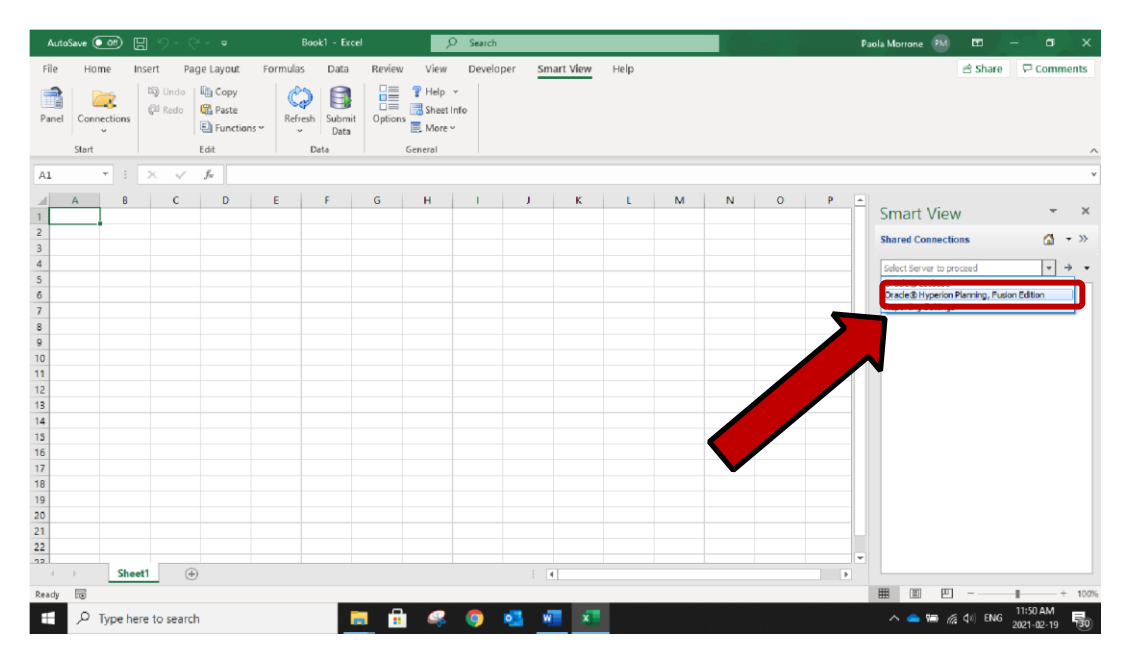

**23.** The hyperion.mcmaster.ca server appears on the panel. Expand by clicking on the plus (+) sign next to it

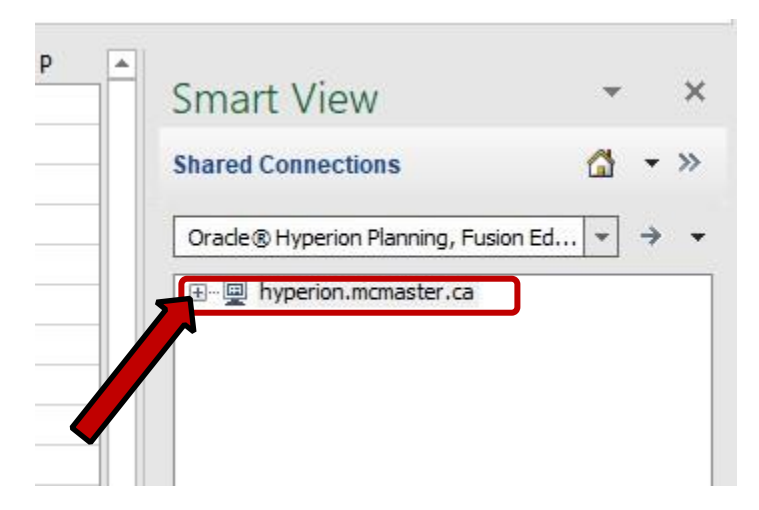

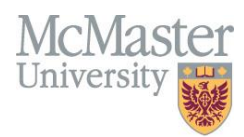

**24.** Expand the **mcm\_sal** application by clicking on the plus (+) sign

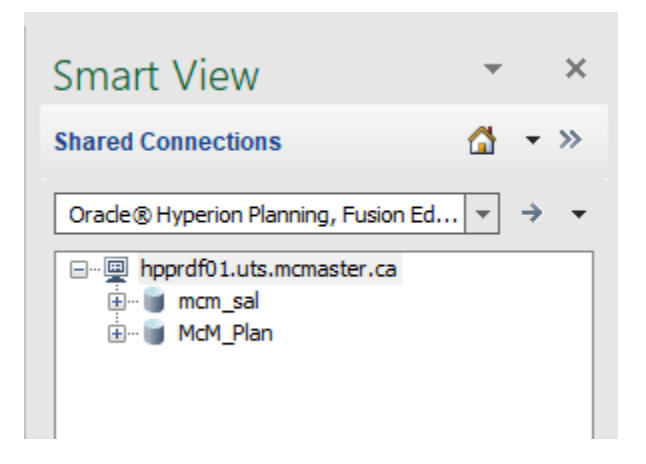

<span id="page-16-0"></span>**25.** All forms for which you have access should be displayed and available for analysis and data entry

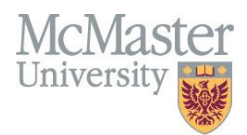

### <span id="page-17-0"></span>**Smart View – Using TMG Reviewer Forms**

#### **Part A – Select Department to Review**

**1.** Open the *120 WIP* (Work in Progress) form to begin the salary review process and assignment of Merit and performance ratings. Open the following folders in the Smart View panel:

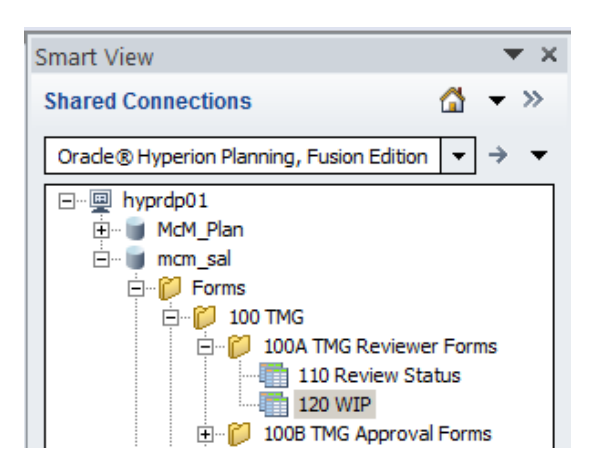

**2.** Double click on *120 WIP* to open up the Form. Note: you may need to also click on the 120 – WIP Tab showing at the bottom of the page when it opens to see the listing of employees.

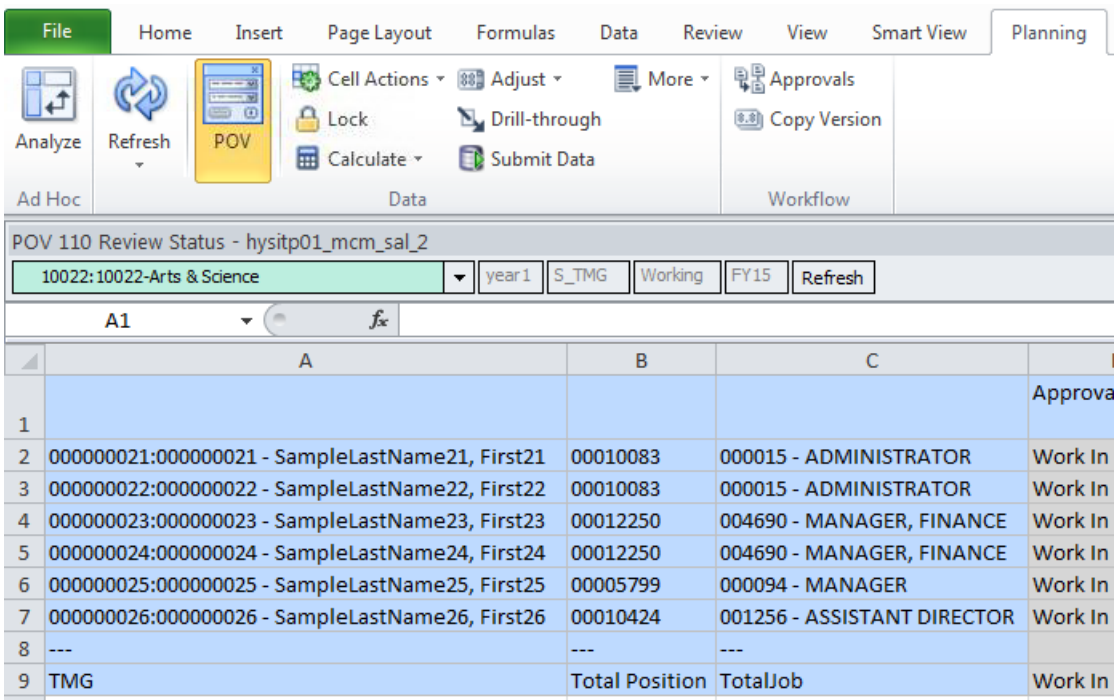

**3.** The form will show a listing of TMG members within a specific department for which you have been given access. If you are completing the Review process for several departments, you may navigate between departments by selecting different numbered departments from the drop-down list

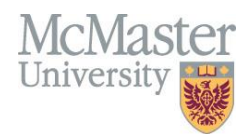

(shown below). After making a department selection, click the Refresh button to view the TMG member data for the new department selected.

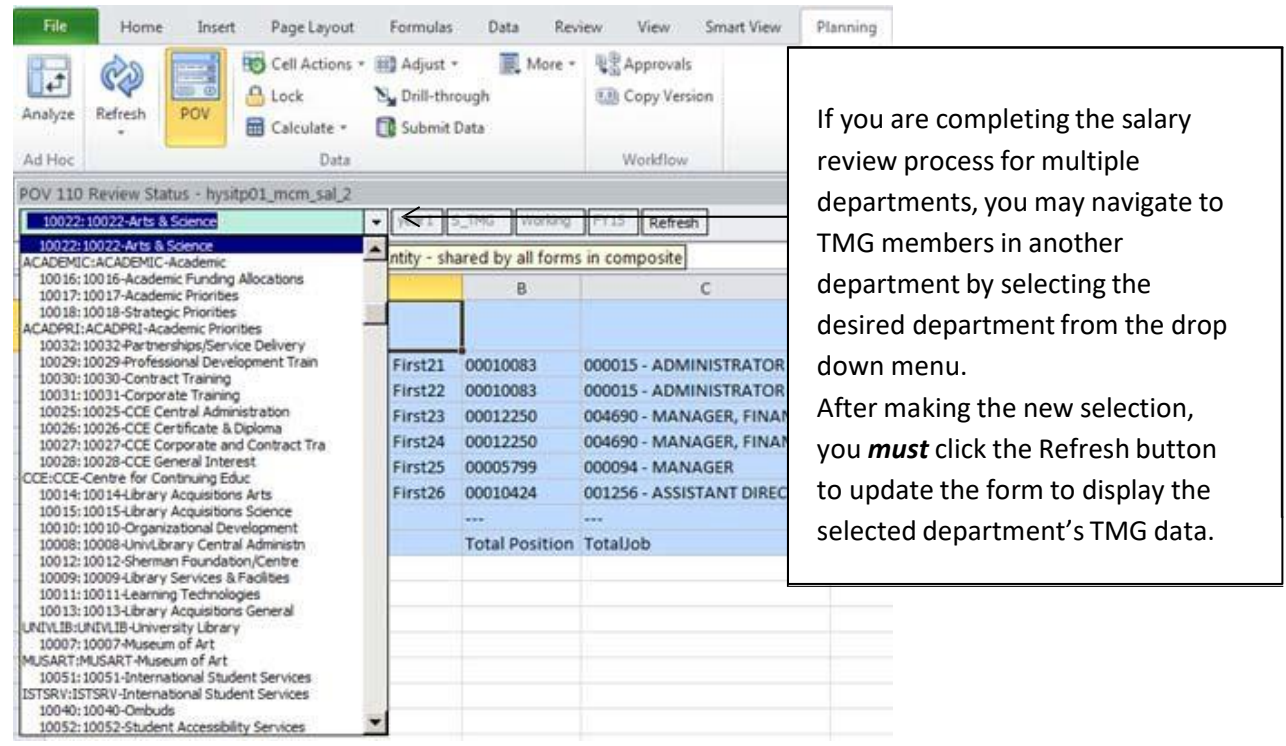

*Note on Roll‐Up levels and editing:* Roll‐up levels for a set of numbered Departments appear at the bottom of the list of numbered departments which report to it, rather than at the top of the list. Roll‐up levels (e.g.: "ACADEMIC") are valuable tools to view data within a set of numbered departments, however, Hyperion only allows changes to be made on a numbered department level (e.g.: "10022"), not on a roll‐up level.

Hyperion also requires that all edits to merit and performance ratings need to be made on Form **120 WIP** (Work in Progress).

E.g.: If you find that you are unable to input the required changes for an individual, you must ensure that all of the following are true:

- (1) You are on form **120 WIP**
- (2) You have selected a Numbered department from the drop down list (e.g.: "10022")
- (3) You have clicked the **Refresh** button since selecting the numbered departmentshowing at the top of the screen

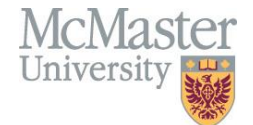

#### **Part B – Update TMG Salary Increase Data**

The following steps are required to be performed by TMG Reviewers. Some fields are editable and require input from the '*Reviewer*'

**1. Performance Rating** (*Column T)*

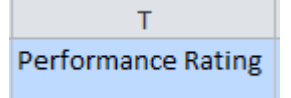

A drop-down menu provides you with available Performance Rating units to assign to the TMG member. Your choices are Achieving, Successful or Outstanding and Performance Improvement. Select the desired value. The Performance Rating will not be utilized in the calculation of the Salary with Merit, but is required for reporting purposes. You may enter one or many Performance Ratings prior to submitting your edits to Hyperion (se[e step 3\)](#page-20-0).

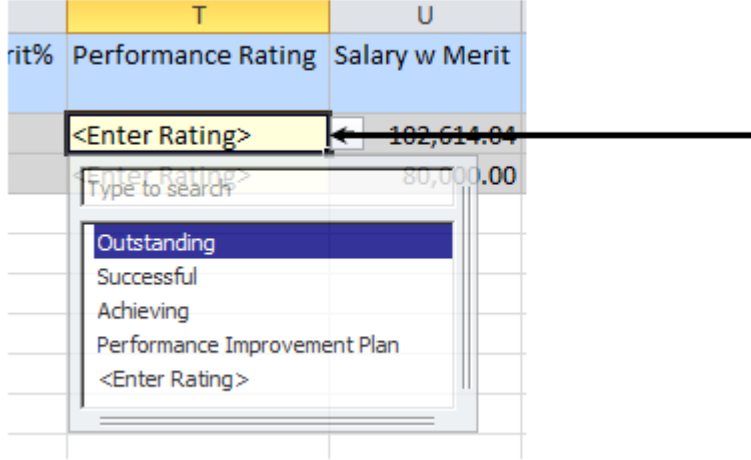

TIP: It is recommended to use the dropdown arrow and menu to input the Performance Rating, avoiding formatting issues which will result in error messages.

Additionally, you can copy-and-paste values from one cell to another. In this case, it is suggested that you copy from a cell in which you used the drop-down list to enter data.

#### **2. Merit Applied** (*Column R*)

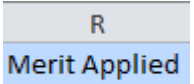

Merit is entered as a dollar value in Hyperion. Enter the dollars and cents, then Tab out of the cell. The Calculated Merit% cell cannot be edited, but will populate with a value once you have submitted this edit to Hyperion (see [Step](#page-20-0) 3). You may enter one or many Merit Applied amounts prior to Submitting Data for any given Department.

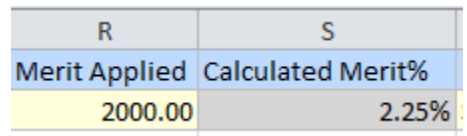

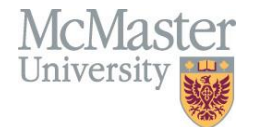

If required, the 'Merit Applied' dollar value can also be entered as an excel formula, referencing the value in column M for the same TMG member, if entering the Merit as a percent value is desired.

- E.g.: if a 2% Merit increase is desired for the TMG member on line 2, input the excel formula as: '=round(M2\*.02,2)'(where "M2" is replaced by the actual row number of the employee you are working with; and the 'round' function ensures that only 2 decimal places are stored in the system) and hit Enter, or Tab out of the cell (the formula will convert to a dollar value in the cell).
- Once you have submitted your edit (shown in [Step](#page-20-0) 3), the Calculated Merit% will populate with the same percent you used in your formula (if an unexpected appears in this field, review your formula)
	- o Note: The formula will be viewable (by clicking on the cell) until you leave the Form. Next time you open the Form, only the merit dollar amount will remain (as Hyperion only stores the calculated value, not the formula itself).

| M                   |                |                                                           |          |          |                           |                                 |
|---------------------|----------------|-----------------------------------------------------------|----------|----------|---------------------------|---------------------------------|
| <b>Salary w ATB</b> | Adi Comp Ratio | Max Base Salary Increase % Max Revised Compa Max Merit \$ |          |          |                           | Merit Applied Calculated Merit% |
| 88859.49            |                | 88.87 #Missing                                            | #Missing | #Missing | $ =$ ROUND $(M2^*,02,2) $ |                                 |

**Note:** As there is no ATB applied in 2019, the salary displayed in Column L (Salary w ATB) is the same as the Regular Salary in Column E.

**3.** Click the **Submit Data** button located at the top of the screen to save update(s).

<span id="page-20-0"></span>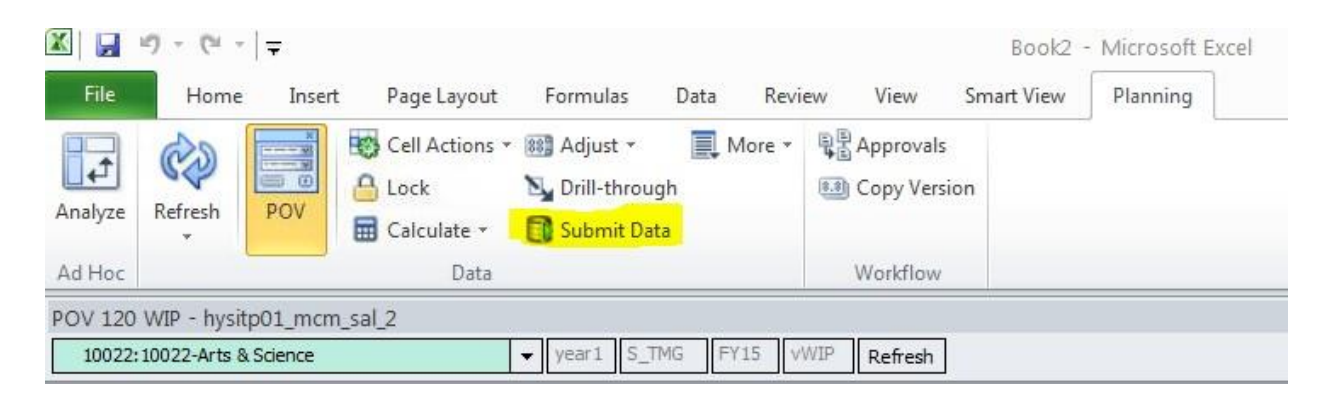

Pressing the Submit Data button *saves* your updates to the Hyperion database and *triggers*the calculations for *all TMG members*showing on the form. The form will be updated with new salary calculations(and Merit %) and may take a short while to refresh.

You can press Submit Data multiple times as needed when further edits are made to Performance Ratings or Merit Applied. Once you have submitted data, your latest edits have been saved in Hyperion.

If you need to log out of Hyperion and resume working on the same form prior to marking any TMG members as Ready for Approval (in **[Step](#page-21-0) 4)**, your changes will still be reflected when you next resume working, if you have clicked Submit Data prior to exiting Smart View.

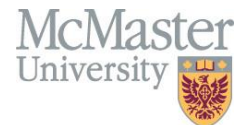

Tip: Although you cannot sort the Hyperion listing of TMG members (e.g.: by last name), you can use Excel's *Find feature to quickly locate a specific TMG member in your department list*

*Hint: press [Ctrl + F] to open the Find pop‐up window;search on employee ID or name*

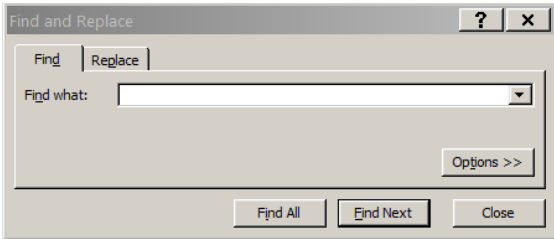

<span id="page-21-0"></span>**4. Mark Ready to Approve** (*Column E*)

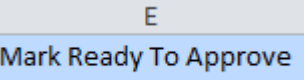

The Ready to Approve function moves the selected employees to the next approval form. **TMG members who have been marked and submitted as 'Ready to Approve' will no longer be accessible to a TMG Reviewer to make any changes.** If you have a manager or senior administrative lead that needs to review the information before being rolled up to the Vice‐Presidents or President level for approval, ensure this is completed before undergoing this step.

After a TMG member's Performance Rating and Merit Applied have both been entered and the calculation of Merit Applied has been reviewed after pressing the Submit Data button, and the salary information for the TMG member is ready for review and approval by the designated department/area TMG Approver, change the ready to approve status in Column E to '*Yes*'.

You may mark one or many TMG members as Ready to Approve prior to clicking the Submit Data button (see [step 5\)](#page-21-1).

**TIP:** Use the pull down menu to select the Yes option when ready desired (as formatting is critical). If you are updating multiple TMG members at one time, you may copy and paste the Yes value from the initial cell into subsequent cells.

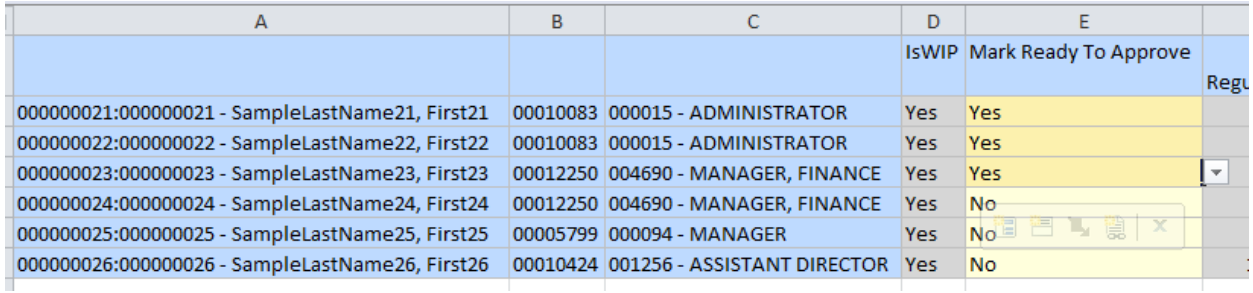

<span id="page-21-1"></span>**5.** Click the **Submit Data** button located at the top of the screen to save update(s).

TMG members whom were marked 'Ready to Approve' disappear from form **120 WIP**. These members will then appear on the form **130 Ready to Approve.**

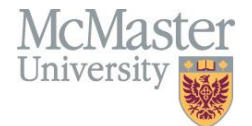

If an Approver has the form open, they may need to click Refresh on their form to see the affected TMG members appear.

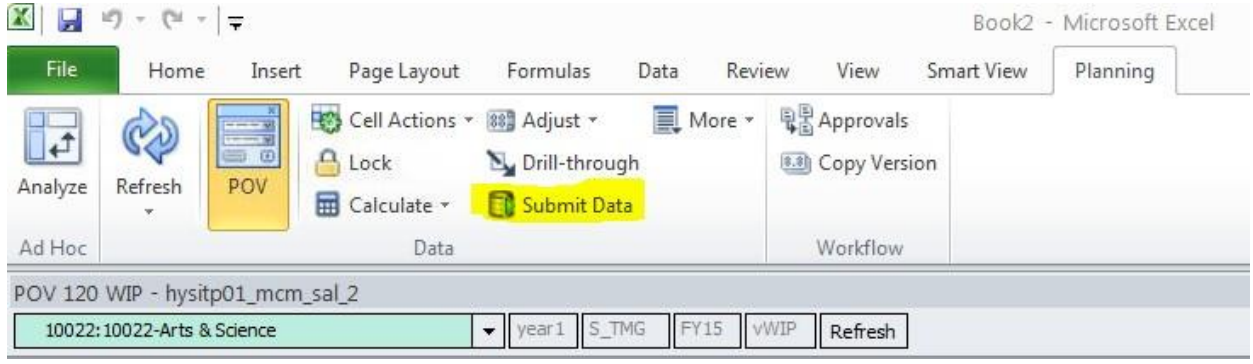

**Important Note:** TMG members who have been moved to the 130 Ready to Approve form will no longer be accessible to a TMG Reviewer to make any changes.

If further changes are required, the TMG Approver must move the TMG member(s) back to the 120 WIP form for further edits to be completed (covered under the Using TMG Approver Forms section).

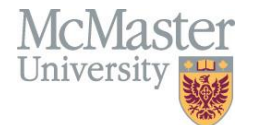

# <span id="page-23-0"></span>**Smart View – Using TMG Approver Forms**

#### **Part A – Selecting the TMG Approval Form**

**1.** Open the TMG *130 Ready To Approve* form to begin the salary approval process. Follow the file path shown in the Smart View panel:

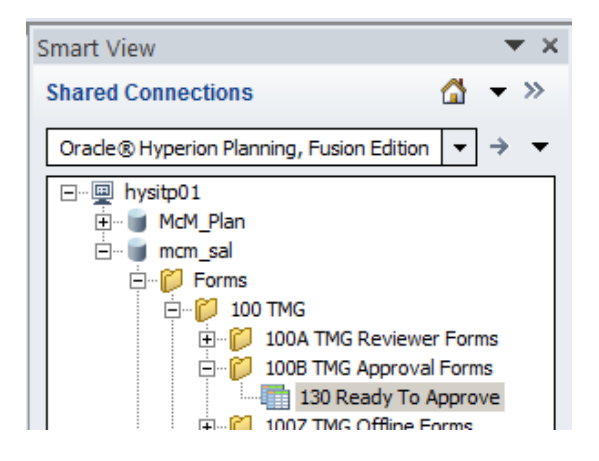

**2.** Double click on *130 Ready To Approve* to open the form.

The form will open to show a listing of TMG members within a specific department for which you have been given access.

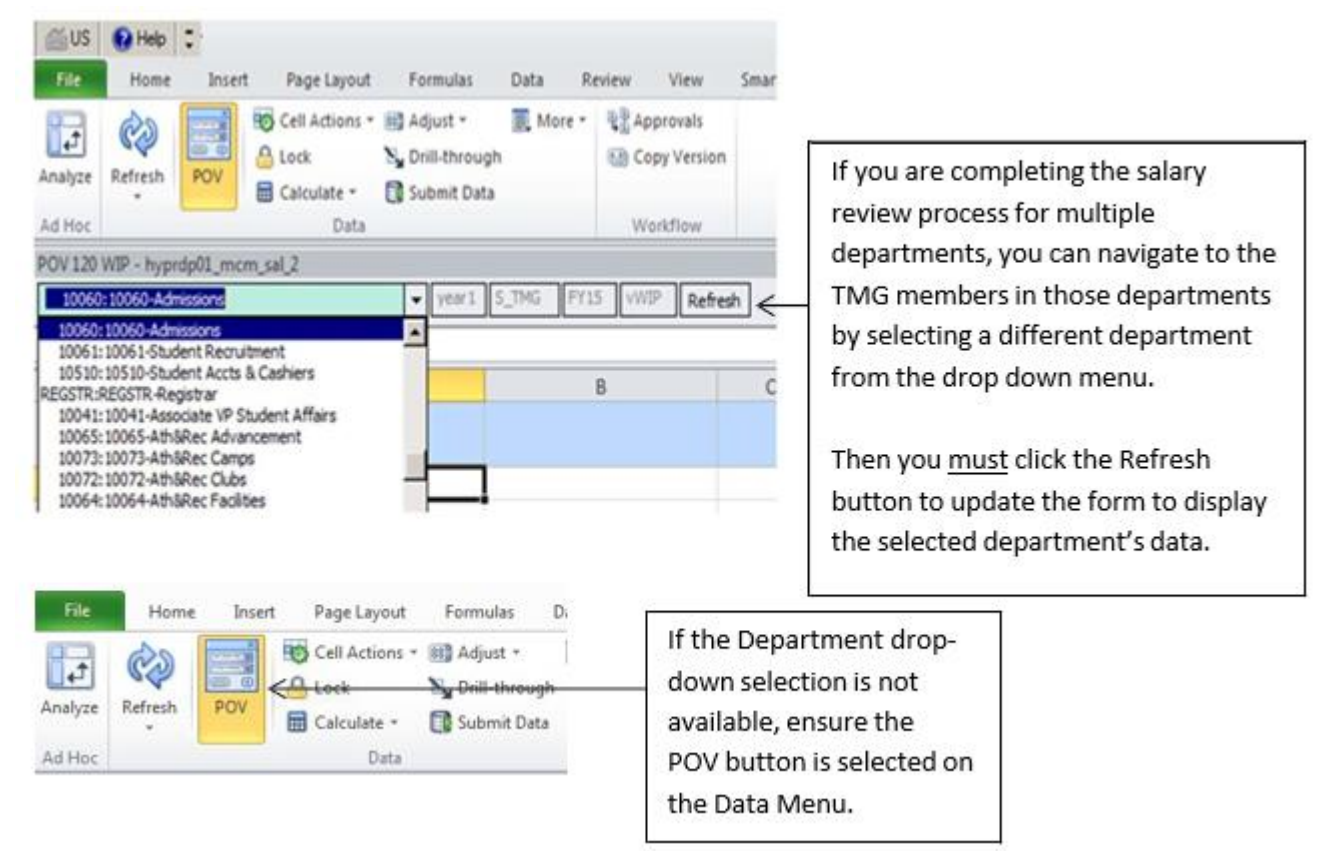

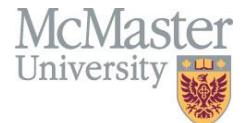

#### **Part B – Approve Salary Increase Data**

Upon review of the data that has been input by the Reviewer, the Approver has the option to [approve the data](#page-24-0) as entered or [request for changes to be made.](#page-25-0)

#### <span id="page-24-0"></span>**1. Mark Approved** (*Column E*)

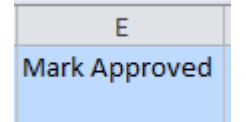

Providing the Approver agrees with the data that has been input by the Reviewer in the WIP form, the approver simply needs to change this column value to '*Yes'*, using the pull-down menu. If, however, an Approver notes there are changes needed to either the Merit Applied or the Performance Rating, they should instead refer to the steps outlined below in Part C.

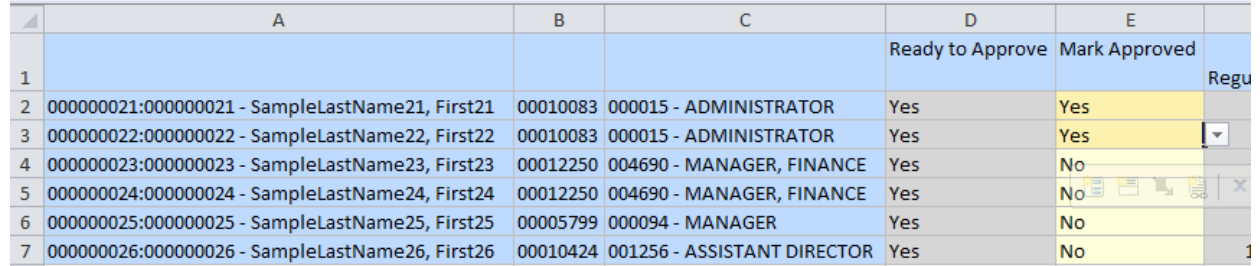

Click the **Submit Data** button located at the top of the screen to save update(s). This will move all approved TMG member information to the **140 Approved** form to be confirmed by the Provost's Office and then processed by Human Resources.

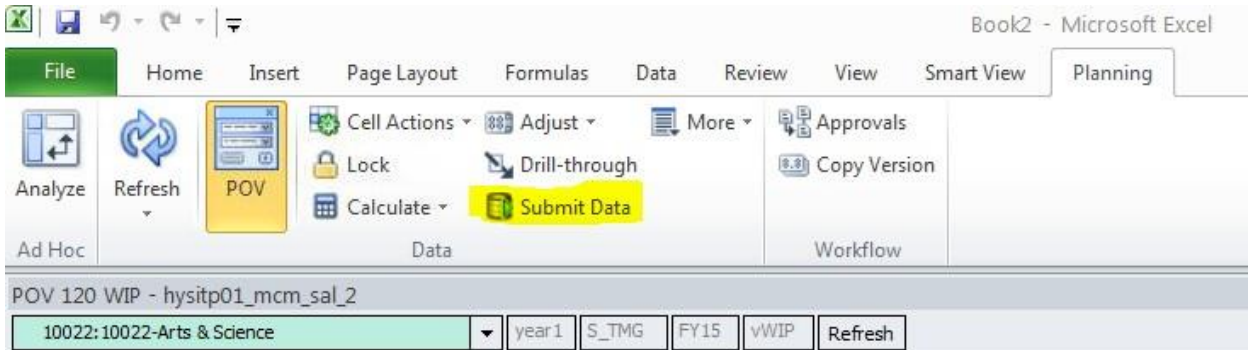

**Important Note:** Once a TMG member is marked "Yes" and the **Submit Data** button is pressed, the TMG member's row of data will disappear from the **130 Ready To Approve** form, and at that point they will appear on the **140 Approved** form.

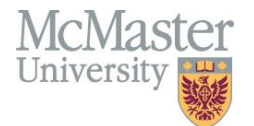

#### <span id="page-25-0"></span>**2. Push Back TMG Salary Increase Data to** *120 WIP* **(Work in Progress) Form**

All data changes to the Performance Ratings and Merit Applied must be made on the **120 WIP** form*.*

If an Approver requires changes to be made to the Performance Rating or Merit Applied entered for a TMG member, they must send the data back to the **120 WIP** form for revisions, regardless of whether they plan to make the required change themselves or have a Reviewer complete necessary the update.

To do so, please complete the following steps:

- 1. *Right click* on the Mark Approved (*Column E*) cell for the TMG member requiring a data change.
- 2. Click the *Smart View* option at the bottom of the list.
- 3. Click the *Change Employee to WIP* option at the bottom of the list.
- 4. When the *Launch Business Rule* window opens, click the *OK button.*

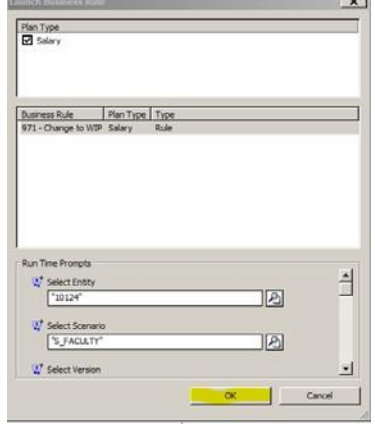

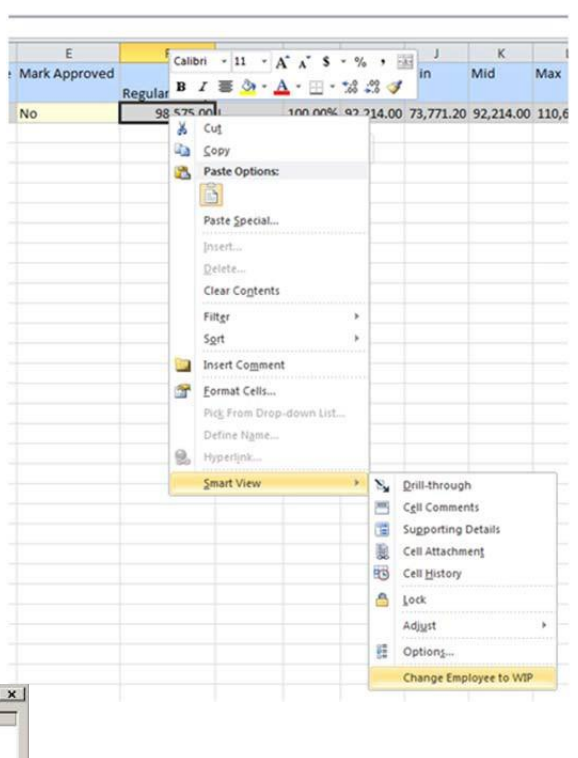

5. The selected TMG member's data will now be available in the **120 WIP** (Work in Progress) form for revisions and resubmission for approval. The individual's data will no longer be displayed on the **130 Ready To Approve** form.

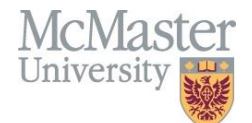

# <span id="page-26-0"></span>**Smart View – Review Status Form**

As a TMG Reviewer or Approver in Hyperion, you have the option to open the **110 Review Status** form. This form provides the user with an overall *view only* summary of the status of each TMG member within the Salary Administration process. It summarizes which form each TMG member is currently in, as well as displaying some salary summary data.

All changes to the Performance Rating or the Merit Applied are made only on the **120 WIP** form (see the ['Reviewer'](#page-16-0)section of the Job Aids for more details on making changes), hence why this is a *view only* form.

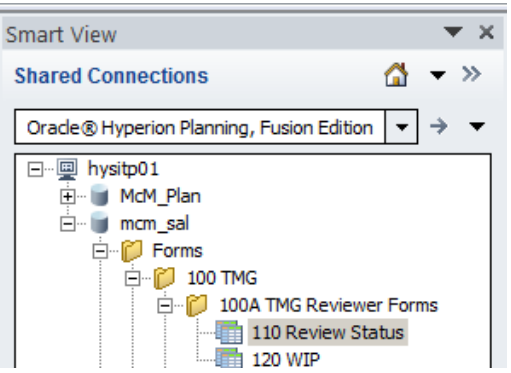

#### **Approval Status**(see column 'D')

Column D provides the approval status, which corresponds to a specific form in Hyperion (see descriptions below).

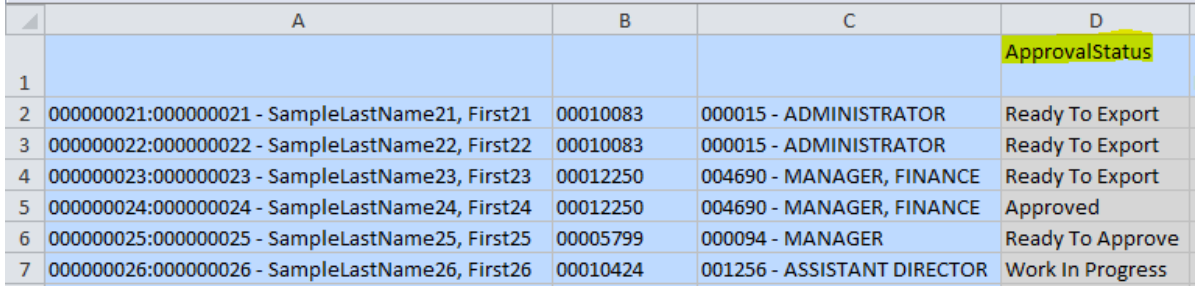

- Work in Progress TMG member's data is still being edited or reviewed within the **120 WIP** form and has not been marked as *Ready to Approve*
- Ready To Approve TMG member's data is awaiting approval on the **130 ReadyToApprove** form. The Approver can choose either to Approve or to send the TMG member's data back to the **120 WIP** form for further revisions
- Approved TMG member's data has been approved and is awaiting final confirmation on the **140 Approved** form for review by Human Resources Services. *Note: this Form is only viewable to Human Resources Services*
- Ready to Export TMG member's data has been confirmed by Human Resources Services, and is staged for export from Hyperion by Human Resources and sits on the **150 ReadyForExport**form. *Note: this Form is only viewable to Human Resources*
- Exported TMG member's data has been exported from Hyperion and is ready to be uploaded back into Mosaic by Human Resources Services; data is sitting in the **160 Exported** form. *Note: this Form is only viewable to Human Resources*

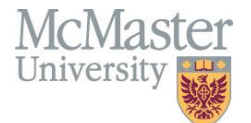

#### **Column Summaries**

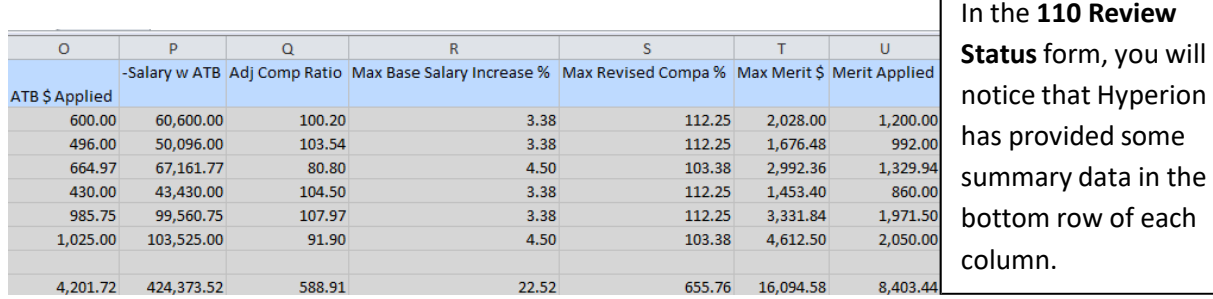

*Disclaimer: Please note that Hyperion utilizes various columns for calculations throughout for various purposes. As such, you will notice that not all column summariesin the Review Status form are useful for providing summary data, and percentage‐based fields do not total to meaningful data (however, all dollar‐based totals do sum accurately).*

#### **Column Summaries of Interest:**

- **ATB \$ Applied** (Column K) This column provides the dollar value of the ATB salary increase applied within the department. As there is no ATB applied in 2019, this column will have no values.
- **Salary w ATB** (Column L) As there is no ATB applied in 2019, the salary displayed in this column is the same as the Regular Salary (Column E).
- **Merit Applied** (Column Q) This column provides a total of Merit dollars allocated for all TMG members within the department.
- **Calculated Merit%** (Column R) This column provides the average of all Merit percentages within the department.
- **Adj Sal to Min** (Column V) Employees whose salaries fall below the new minimum of their salary range after the application of the merit increase provisions, will have their salaries increased to the band minimum. This column provides the TMG members total salary including any adjustments to minimum that were required.

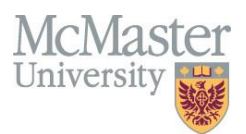

### <span id="page-28-0"></span>**Tracking the Merit Pool Allocations**

**110 ‐ Merit Available** worksheet gives a running total of the Merit Available to Allocate, the Merit already allocated, and the remaining available Merit. This worksheet is viewable on all Reviewer and Approver forms (e.g.: Form 110, 120, 130) for quick reference, and is accessed by tabs at the bottom of the open form. The worksheet is updated each time the Submit Data button has been pressed and the Hyperion calculations execute.

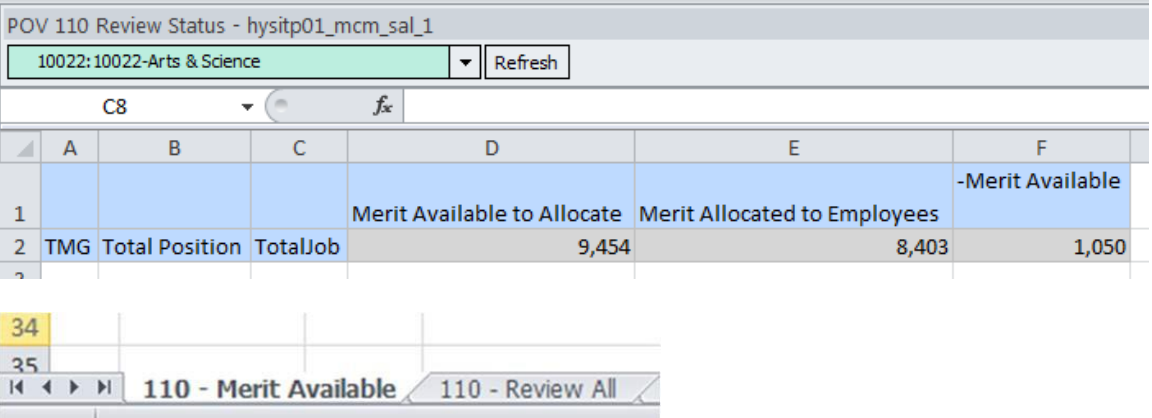

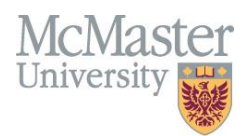

### <span id="page-29-0"></span>**Smart View ‐ Saving and Printing**

If you do want to save an 'offline' copy of the Hyperion form you've been reviewing, click on the 'File' menu in Excel and select 'Save As', and then follow the normal Excel steps to name and save your file in a location of your choice.

**A saved copy of a Smart View worksheet will be disconnected from the Hyperion database and would not allow any future changes made to the spreadsheet to be automatically loaded to Hyperion.** 

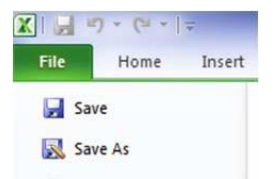

If you want to print a copy of the Hyperion form, click on the 'File' menu in Excel and then select 'Print'. You will need to set the print options to have the spreadsheet print in the manner you would like. An example of settings is provided here (note: your options may vary depending on your printer):

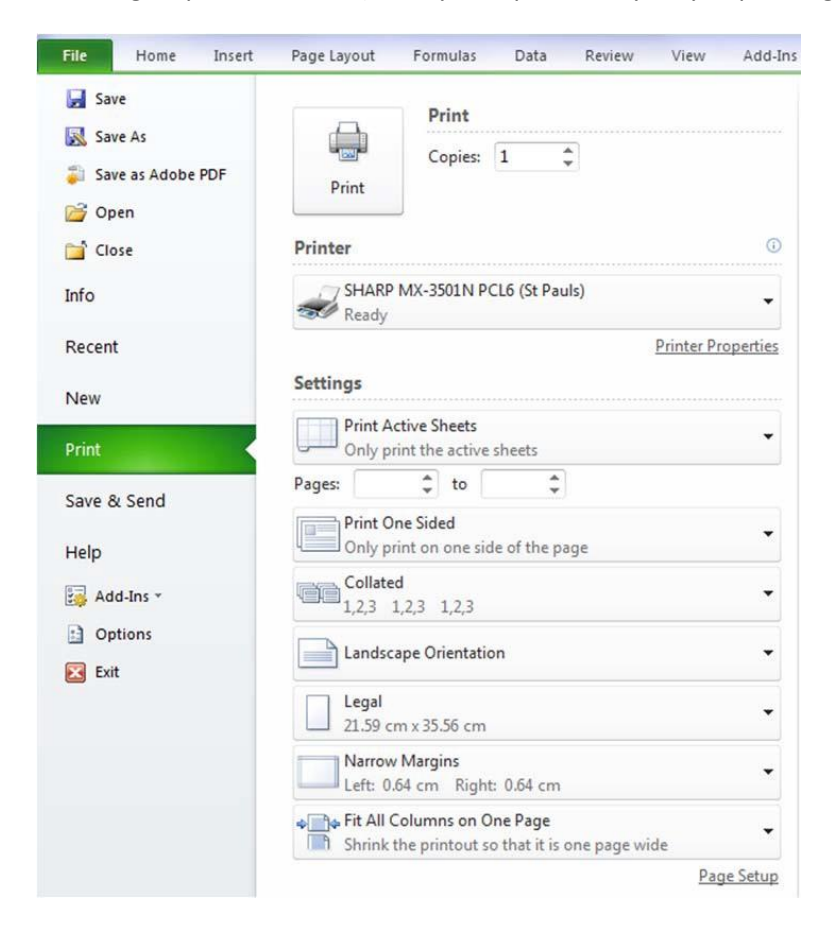

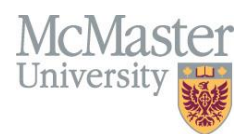

# <span id="page-30-0"></span>**Disconnecting from Hyperion Smart View and Exiting Excel**

To exit Hyperion Smart View, use the Disconnect All option.

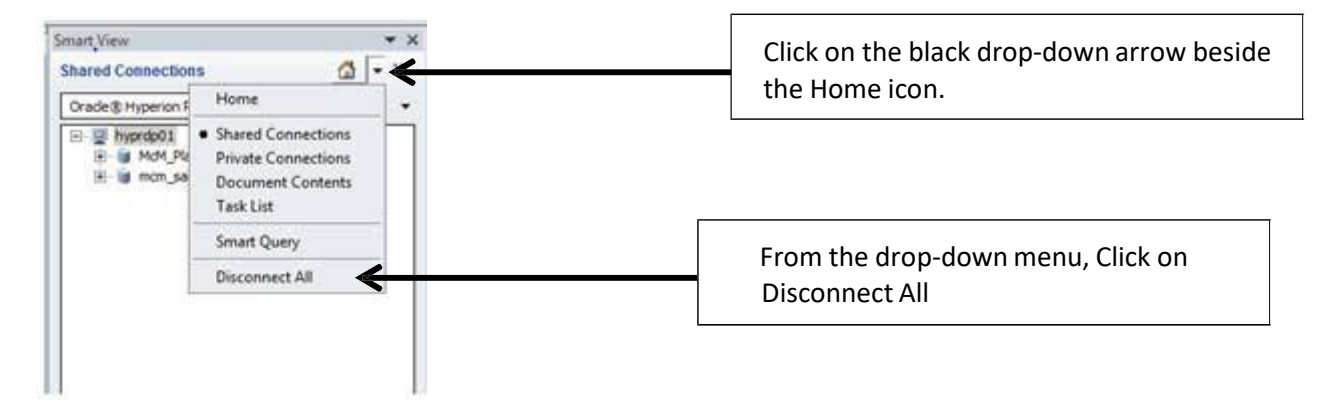

You can now exit Excel as you normally would (e.g.: by pressing the X at the top right of Excel; or by selecting the File menu, then Exit).

Note: You may be prompted to save your Excel workbook when exiting:

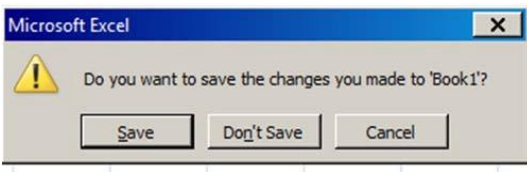

Unless you want to save an 'offline' copy of the data you've been working with for your own records, you can simply click the 'Don't Save' button, and Excel will close. Remember that salary admin data is stored in the Hyperion database; therefore you do not have to keep an offline copy.

If you do want to save an 'offline' copy of the spreadsheet you've been working on, click the Save button; then follow the normal Excel steps to name and save your file in a location of your choice.

**A saved copy of a Smart View workbook will be disconnected from the Hyperion database and would not allow any future changes made to the spreadsheet to be automatically loaded to Hyperion.**